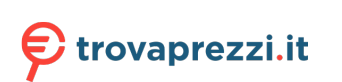

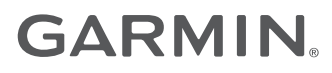

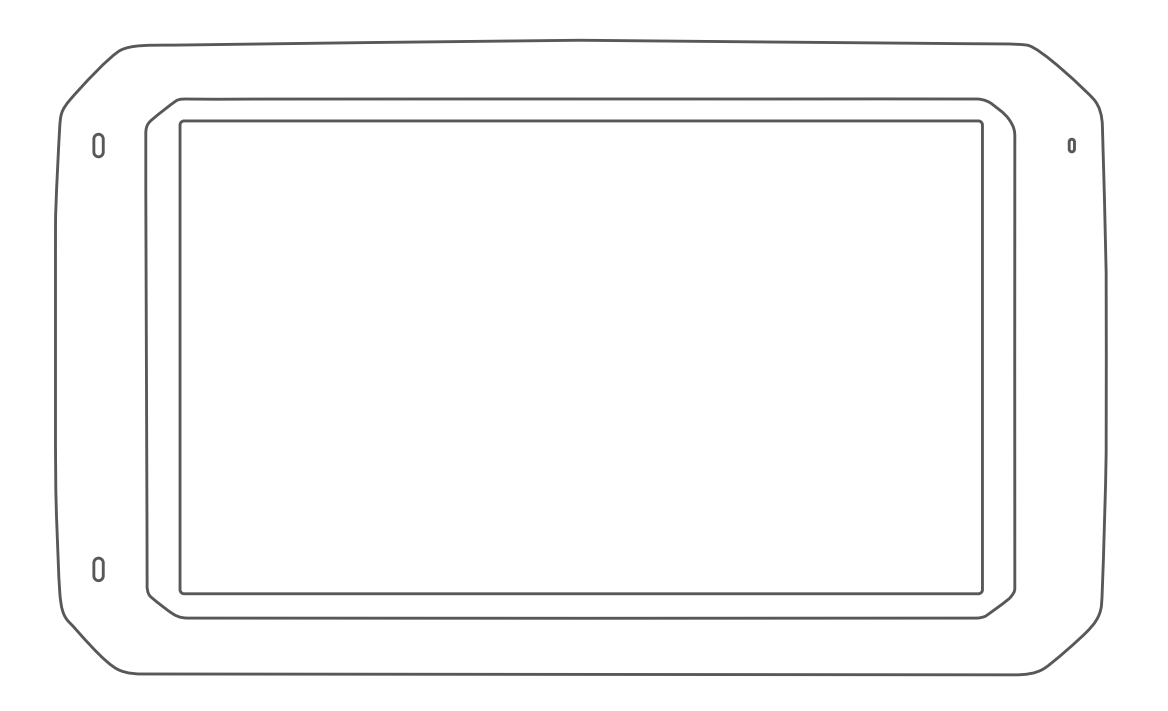

# CAMPER 785 / RV 785 / RV 700

# Owner's manual

### © 2019 Garmin Ltd. or its subsidiaries

All rights reserved. Under the copyright laws, this manual may not be copied, in whole or in part, without the written consent of Garmin. Garmin reserves the right to change or improve its products and to make changes in the content of this manual without obligation to notify any person or organisation of such changes or improvements. Go to [www.garmin.com](http://www.garmin.com) for current updates and additional information concerning the use of this product.

Garmin® and the Garmin logo are trademarks of Garmin Ltd. or its subsidiaries, registered in the USA and other countries. These trademarks may not be used without the express permission of Garmin.

Garmin Drive™, Garmin Express™ and myTrends™ are trademarks of Garmin Ltd. or its subsidiaries. These trademarks may not be used without the express permission of Garmin.

ACSI™ is a trademark of Auto Camper Service International Holding B.V. Android™ is a trademark of Google Inc. Apple®, iPhone® and Mac®are trademarks of Apple Inc, registered in the U.S. and other countries. The Bluetooth® word mark and logos are owned by the Bluetooth SIG, Inc., and any use of such word mark or logo by Garmin is under licence. Foursquare® is a trademark of Foursquare Labs, Inc. in the U.S. and in other countries. HISTORY® and the H logo are trademarks of A+E Networks and are protected in the United States and other countries around the globe. All Rights Reserved. Used with Permission. microSD® and the microSDHC logo are trademarks of SD-3C, LLC. PlanRV™ is the trademark of TruckDown Info International, Inc. TripAdvisor® is a registered trademark of TripAdvisor LLC. Wi-Fi® is a registered mark of Wi-Fi Alliance Corporation. Windows® is a registered trademark of Microsoft Corporation in the United States and other countries.

# **Table of contents**

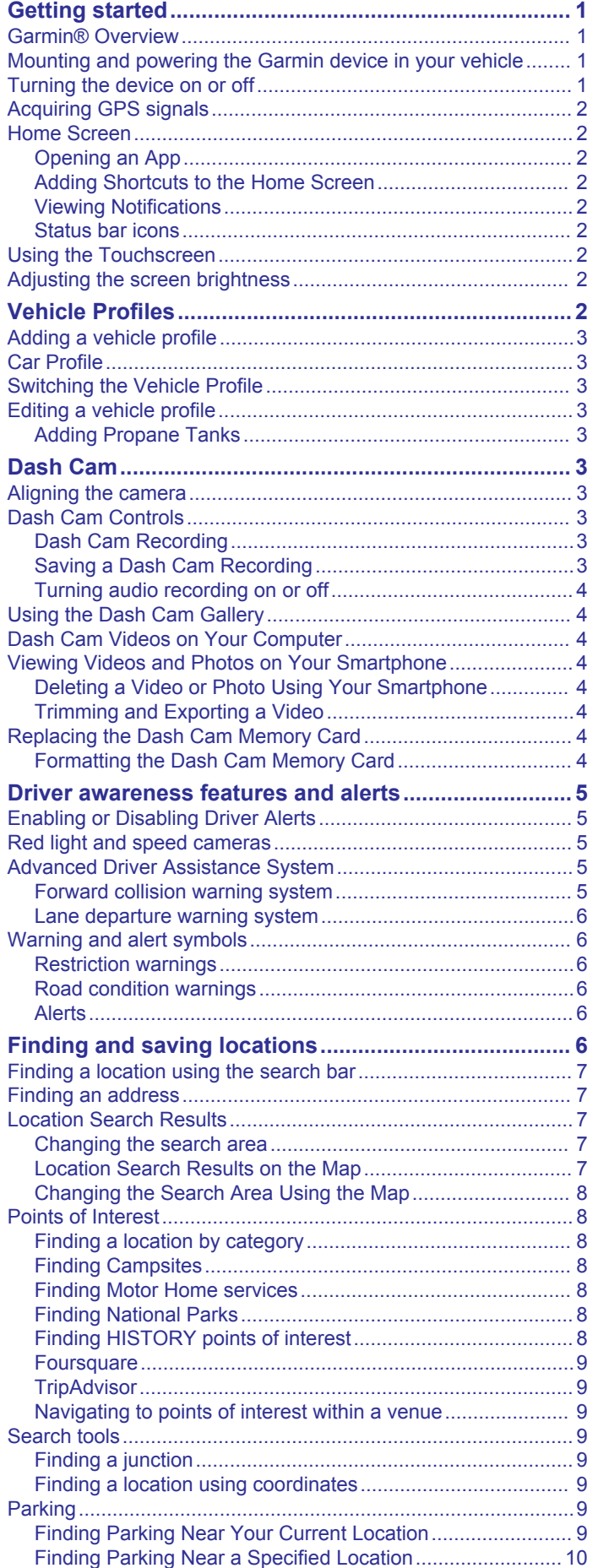

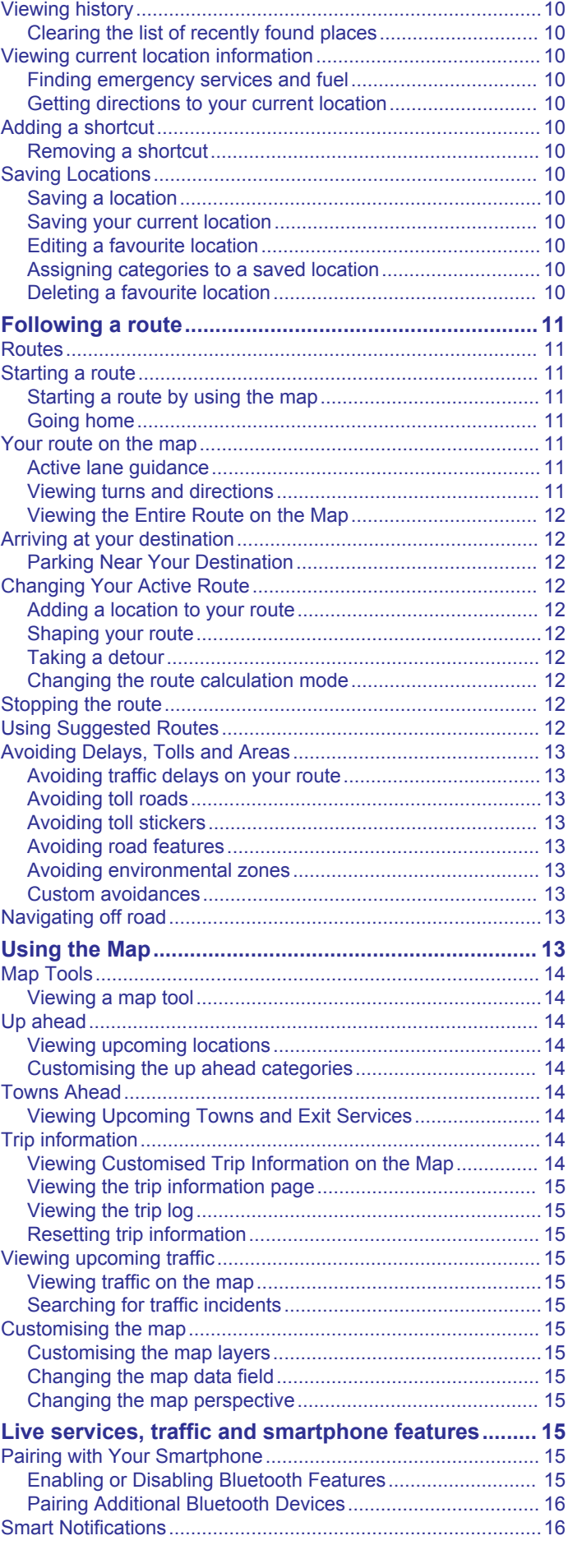

[Understanding Parking Colours and Symbols.....................](#page-13-0) 10

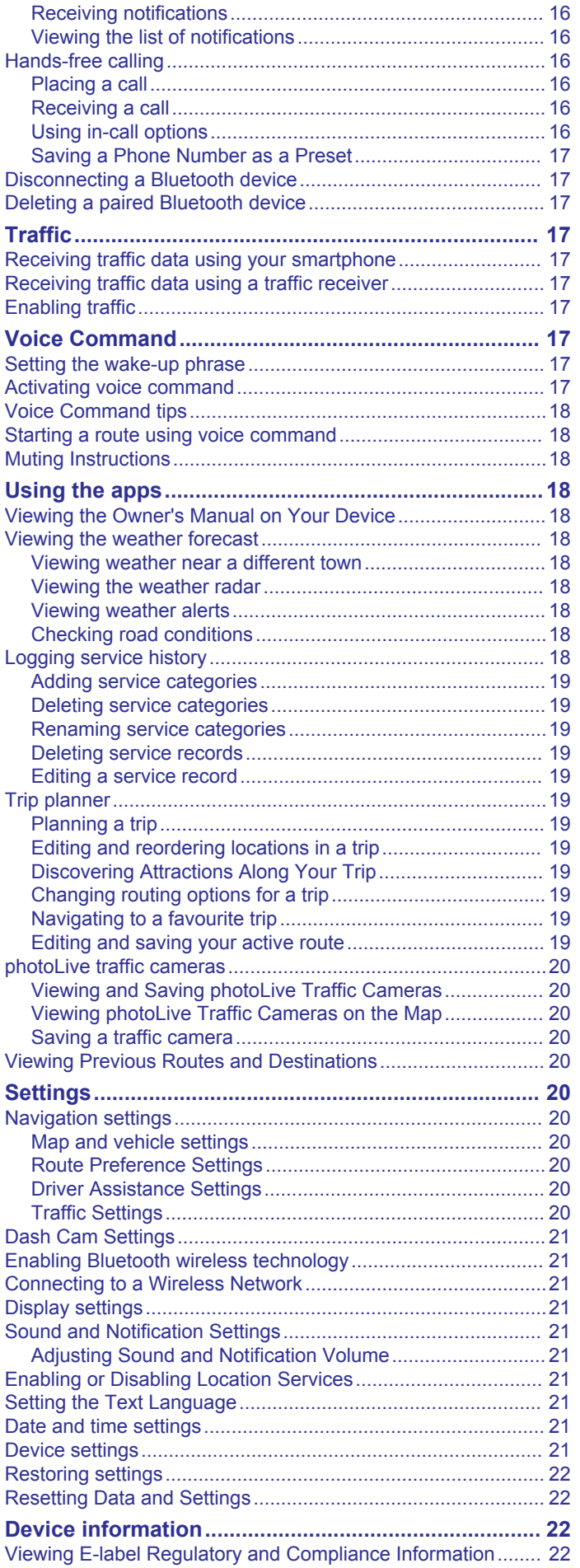

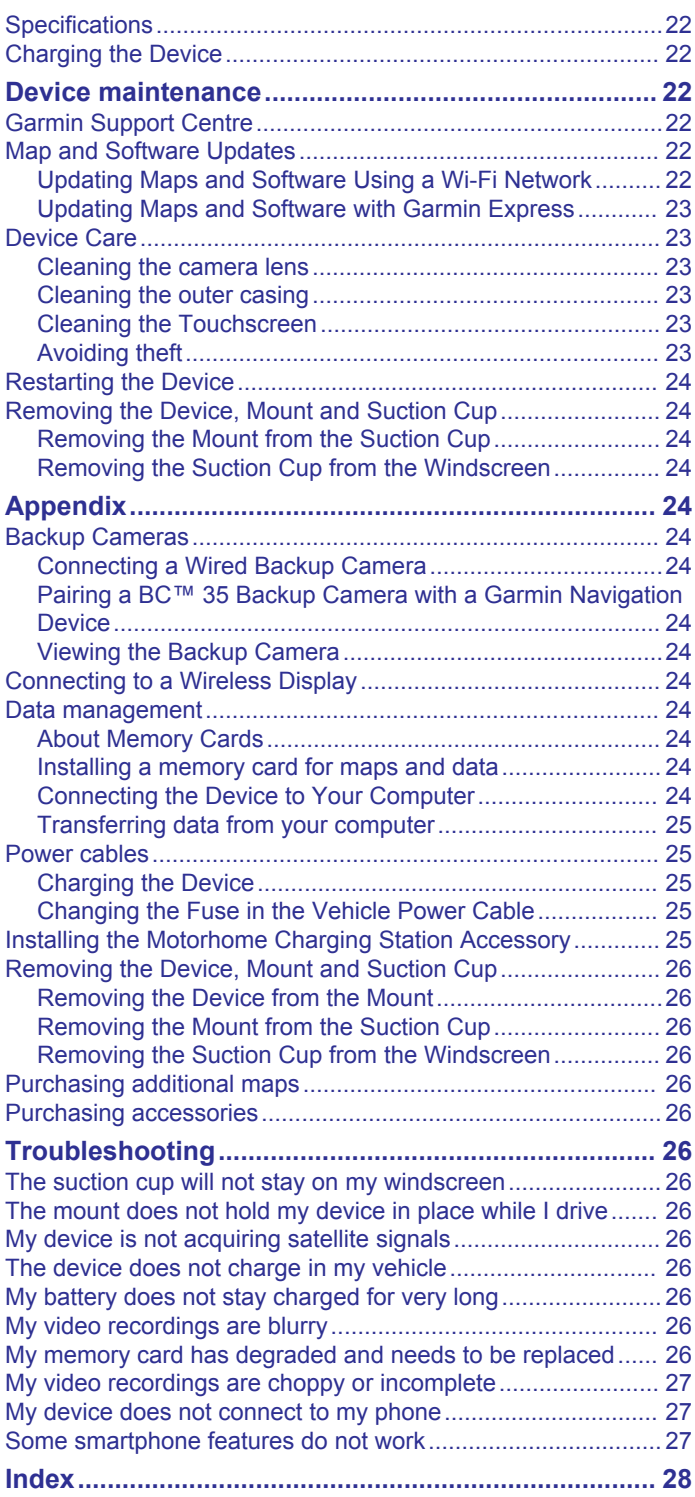

# **Getting started**

### **WARNING**

<span id="page-4-0"></span>See the *Important Safety and Product Information* guide in the product box for product warnings and other important information.

- Install the camera memory card (*[Replacing the Dash Cam](#page-7-0)  [Memory Card](#page-7-0)*, page 4).
- Update the maps and software on your device (*[Map and](#page-25-0) [Software Updates](#page-25-0)*, page 22).
- Mount the device in your vehicle and connect it to power (*Mounting and powering the Garmin device in your vehicle*, page 1).
- Align the dash camera (*[Aligning the camera](#page-6-0)*, page 3).
- Acquire GPS signals (*[Acquiring GPS signals](#page-5-0)*, page 2).
- Adjust the volume (*Garmin*<sup>®</sup> Overview, page 1) and display brightness (*[Adjusting the screen brightness](#page-5-0)*, page 2).
- Set up a vehicle profile for your camper (*[Adding a vehicle](#page-6-0) profile*[, page 3](#page-6-0)).
- Navigate to your destination (*[Starting a route](#page-14-0)*, page 11).

# **Garmin® Overview**

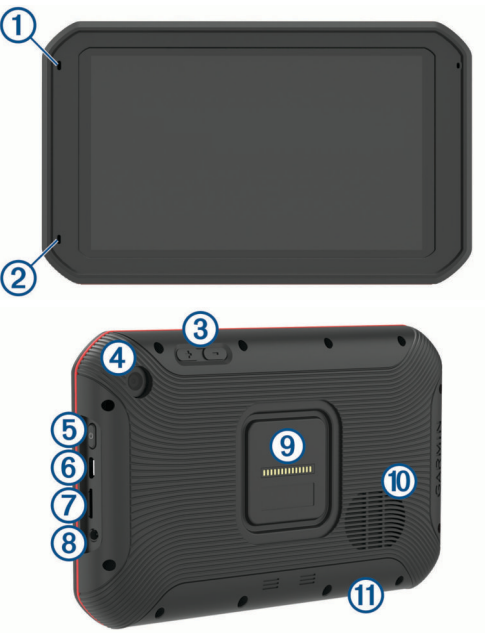

- $\bigcirc$ Microphone for hands-free calling  $\circled{2}$ Microphone for dash camera recording Volume control  $\circled{3}$  $\bigcirc$ Camera (5) power key Micro USB power and data port  $<sup>6</sup>$ </sup> Map and data memory card slot  $\circledcirc$  $\circledR$ 3.5mm audio jack Magnetic mount interface with 14 pin connector  $\circledcirc$ **(10)** Speaker
- Dash cam memory card below access panel (*[Replacing the Dash](#page-7-0)*  1 *[Cam Memory Card](#page-7-0)*, page 4)

# **Mounting and powering the Garmin device in your vehicle**

### **WARNING**

This product contains a lithium-ion battery. To prevent the possibility of personal injury or product damage caused by battery exposure to extreme heat, store the device out of direct sunlight.

Both the device and its mount contain magnets. Under certain circumstances, magnets may cause interference with some internal medical devices, including pacemakers and insulin pumps. Keep the device and its mount away from such medical devices.

### *NOTICE*

Both the device and its mount contain magnets. Under certain circumstances, magnets may cause damage to some electronic devices, including hard drives in laptop computers. Use caution when the device or its mount is near electronic devices.

Before you use your device on battery power, you should charge it.

**1** Plug the vehicle power cable ① into the mini-USB port on the mount.

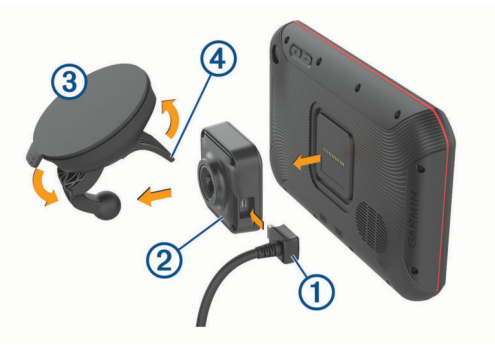

**2** Press the mount  $\circled{2}$  onto the suction cup  $\circled{3}$  until it snaps into place.

**NOTE:** the mount and suction cup may already be assembled in the package.

The Garmin logo on the mount should face right-side up. It is easiest to connect the mount and suction cup when the hinged arm on the suction cup is closed. The mount and suction cup fit tightly, and you may need to press hard to connect them.

- **3** Press the suction cup to the windscreen, and flip the lever  $\Phi$ back toward the windscreen.
- **4** Place the back of the device onto the magnetic mount.
- **5** Select an option:
	- If your power cable has a vehicle power plug, plug it into a power outlet in your vehicle.
	- If your power cable has bare wire connectors, follow the wiring diagram included with your cable to connect the cable to vehicle power.

# **Turning the device on or off**

• To turn the device on, press the power key  $\overline{0}$  or connect the device to power.

<span id="page-5-0"></span>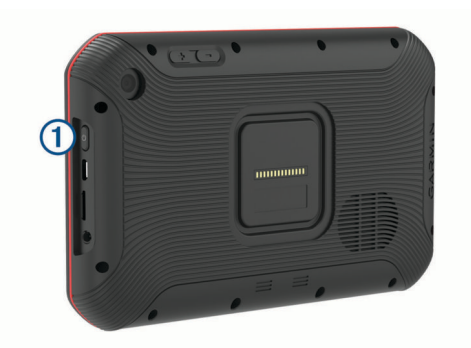

To put the device in power saving mode, press the power key while the device is on.

While in power saving mode, the screen is off and the device uses very little power, but it can wake instantly for use.

**TIP:** you can charge your device faster by putting it in power saving mode while charging the battery.

• To turn off the device completely, hold the power key until a prompt appears on the screen, then select **Power Off**.

# **Acquiring GPS signals**

When you turn on your navigation device, the GPS receiver must collect satellite data and establish the current location. The time required to acquire satellite signals varies based on several factors, including how far you are from the location where you last used your navigation device, whether you have a clear view of the sky, and how long it has been since you last used your navigation device. The first time you turn on your navigation device, it may take several minutes to acquire satellite signals.

- **1** Turn on the device.
- 2 Verify  $\lozenge$  appears in the status bar. Enable location services if it does not.
- **3** If necessary, go to an open area with a clear view of the sky, away from tall buildings and trees.

Acquiring Satellites appears at the top of the navigation map until the device determines your location.

# **Home Screen**

**NOTE:** the home screen layout may vary if it has been customised.

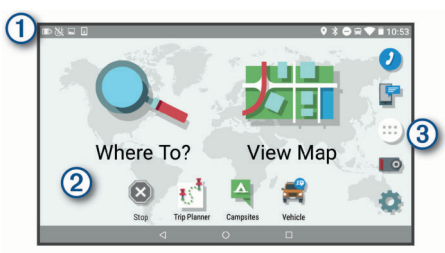

 $\Omega$  Swipe down to view notifications.

Swipe down twice to quickly change settings and backlight brightness.

- $|Q|$  Hold to customise the wallpaper or add widgets to the home screen.
- $\circled{3}$ Select to open the app drawer. The app drawer contains shortcuts
- to all the apps installed on your device.

# **Opening an App**

The home screen contains shortcuts for frequently used apps. The app drawer contains all the apps installed on your device, organised into two tabs. The Navigation tab contains Garmin apps which are useful for navigation, dispatching and hours of service recording. The Tools tab contains apps useful for communication and other tasks.

Select an option to open an app:

- Select an app shortcut from the home screen.
- Select  $\oplus$ , select a tab and select an app.

# **Adding Shortcuts to the Home Screen**

- 1 Select  $\oplus$
- **2** Select an app tab to view additional applications.
- **3** Hold an application, and drag it to a location on the home screen.

# **Viewing Notifications**

- **1** Swipe down from the top of the screen.
	- The list of notifications appears.
- **2** Select an option:
	- To launch the action or app mentioned in the notification, select the notification.
	- To dismiss a notification, swipe the notification to the right.

### **Status bar icons**

The status bar is located at the top of the main menu. The status bar icons display information about features on the device.

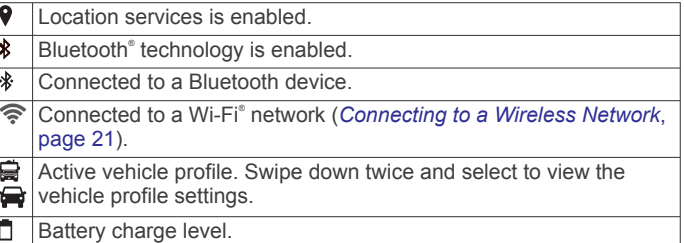

# **Using the Touchscreen**

- Tap the screen to select an item.
- Drag or swipe your finger across the screen to pan or scroll.
- Pinch two fingers together to zoom out.
- Spread two fingers apart to zoom in.

# **Adjusting the screen brightness**

The device uses an ambient light sensor to automatically adjust the screen brightness to your vehicle conditions. You can also adjust the brightness manually using either the notification panel or the settings menu.

- **1** Select an option:
	- Swipe down twice from the top of the screen to expand the quick settings in the notification panel.
	- Select **Settings** > **Display** > **Brightness Level**.
- **2** Use the slider bar to adjust the brightness.

# **Vehicle Profiles**

# **WARNING**

Entering your vehicle profile characteristics does not guarantee that your vehicle's characteristics will be accounted for in all route suggestions or that you will receive the warning icons in all cases. Limitations may exist in the map data such that your device cannot account for these restrictions or road conditions in all cases. Always defer to all posted road signs and road conditions when making driving decisions.

Routing and navigation are calculated differently based on your vehicle profile. The activated vehicle profile is indicated by an icon in the status bar. The navigation and map settings on your device can be customised separately for each vehicle type.

When you activate a camper vehicle profile, the device avoids including restricted or impassable areas in routes based on the dimensions, weight and other characteristics you entered for your vehicle.

# <span id="page-6-0"></span>**Adding a vehicle profile**

You should add a vehicle profile for each camper to be used with your device.

- **1** Select **Vehicle**.
- **2** Select your vehicle type:
	- To add a motorhome with a permanently attached camper, select **Motorhome**.
	- To add a motorhome pulling a trailer, select **Motorhome with Trailer**.
	- To add a camper pulled behind a passenger vehicle, select **Vehicle with Trailer**.
- **3** If necessary, select your trailer type:
	- To add a camper pulled using a standard hitch, select **Caravan**.
	- To add a camper pulled using a fifth-wheel hitch, select **Fifth Wheel**.

**NOTE:** this trailer type is not available in all areas.

- To add a boat trailer pulled using a standard hitch, select **Boat Trailer**.
- To add a trailer pulled using a standard hitch, select **Caravan**.
- **4** Follow the on-screen instructions to enter the vehicle characteristics.

After you add a vehicle profile, you can edit the profile to enter additional detailed information (*Editing a vehicle profile*, page 3).

# **Car Profile**

The car profile is a preloaded vehicle profile intended for use in an automobile without a trailer. While using the car profile, the device calculates standard automobile routes, and routing for large vehicles is not available. Some features and settings specific to large vehicles are not available while using the car profile.

# **Switching the Vehicle Profile**

You can manually switch to another vehicle profile at any time. **1** Select an option:

- Select **Vehicle**.
- Swipe down twice from the top of the screen and select the vehicle profile icon, such as  $\mathbf{r}$  or  $\mathbf{r}$ .
- **2** Select a vehicle profile.

The vehicle profile information appears, including measurements and weight.

**3** Select **Select**.

# **Editing a vehicle profile**

You can change basic vehicle profile information or add detailed information to a vehicle profile, such as maximum speed.

- **1** Select **Vehicle**.
- **2** Select the vehicle profile to edit.
- **3** Select an option:
	- To edit the vehicle profile information, select , and select a field to edit.
	- To rename a vehicle profile, select  $\leq$  >  $\equiv$  > **Rename Profile**.
	- To delete the vehicle profile, select  $\leq \geq$  >  $\equiv$  > Delete.

# **Adding Propane Tanks**

**NOTE:** this feature is not available on all product models.

When you add your propane tanks to your vehicle profile, the device avoids routing through areas with propane tank

restrictions that may affect your route. The device also alerts you when you approach areas that require you to shut off your propane tanks.

- **1** From the vehicle profile, select > **Propane Tanks** > **Add Tank**.
- **2** Enter the weight of the propane tank and select **Save**.

# **Dash Cam**

# **Aligning the camera**

### **WARNING**

Do not attempt to align the camera whilst driving.

You should align the dash camera each time you mount or reposition the device.

- **1** Select **Dash Cam**.
- **2** Tilt the device to align the camera.

The crosshairs should point straight ahead, and the horizon line should be centred between the top and bottom of the screen.

**TIP:** if the suction cup appears in the dash cam field of view, you should move the hinged arm toward the suction cup.

# **Dash Cam Controls**

### *NOTICE*

Some jurisdictions regulate or prohibit use of this device. It is your responsibility to know and comply with applicable laws and rights to privacy in jurisdictions where you plan to use this device.

You can control the dash cam using either the dash cam app or the notification panel.

Select  $\bigoplus$  > Dash Cam, or swipe down from the top of the screen.

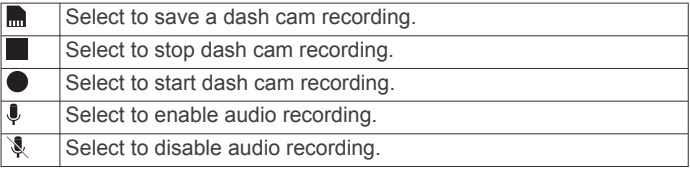

# **Dash Cam Recording**

- While the dash cam is recording, it records continuously, overwriting the oldest, non-saved video.
- You can start and stop dash cam recording using the dash cam controls (*Dash Cam Controls*, page 3).
- If you enable the Auto Record option (*[Dash Cam Settings](#page-24-0)*, [page 21](#page-24-0)), the dash cam starts recording automatically when the device receives power through the powered mount. This is most useful when the mount is connected to an ignitionswitched power source.
- When the device is removed from the mount or the mount loses power, the dash cam stops recording automatically after a 15-second delay.

# **Saving a Dash Cam Recording**

You can save a portion of the recorded video to prevent it from being overwritten by new video.

- **1** While the dash cam is recording, select  $\oplus$  > Dash Cam >  $\blacksquare$ . The device saves the video footage before, during, and after you select ...
- **2** Select **a** again to extend the saved recording time (optional). A message indicates the amount of video footage to be saved.

<span id="page-7-0"></span>The memory card has limited storage. After you save a video recording, you should transfer the recording to your computer or other external storage location for permanent storage (*Dash Cam Videos on Your Computer*, page 4).

# **Turning audio recording on or off**

### *NOTICE*

Some jurisdictions may regulate or prohibit recording audio with this device. It is your responsibility to know and comply with applicable laws and rights to privacy in jurisdictions where you plan to use this device.

The device can record audio using the integrated microphone whilst recording video. You can turn audio recording on or off at any time.

- 1 Select  $\oplus$  > Dash Cam.
- 2 Select or  $\mathbf{\mathbb{R}}$ .

# **Using the Dash Cam Gallery**

You can use the dash cam gallery to view recorded dash cam video, delete unneeded videos, and save a clip from the unsaved video footage.

**NOTE:** the device stops recording video while you view videos.

- 1 Select  $\oplus$  > Dash Cam Gallery > OK.
- **2** Select a saved video, or select **Unsaved**.

The video starts playing automatically.

**3** Select an option:

- To save a clip of unsaved video footage, use the slider to select the video segment to save, and select  $\blacksquare$ . The device saves the segment of video between the orange pointers on the slider.
- $\cdot$  To delete a video, select  $\overline{\mathbf{m}}$ .

# **Dash Cam Videos on Your Computer**

Videos and photos are stored in the DCIM folder on the camera memory card. Videos are stored in MP4 file format, and photos are stored in JPG format. You can view and transfer photos and videos by connecting the memory card or the device to your computer (*[Connecting the Device to Your Computer](#page-27-0)*, page 24).

The videos and photos are sorted into several folders.

- **100EVENT**: contains videos saved automatically when the device detected an incident.
- **101SAVED**: contains videos saved manually by the user.
- **104UNSVD**: contains unsaved video footage. The device overwrites the oldest unsaved video when the storage space for unsaved video is full.

# **Viewing Videos and Photos on Your Smartphone**

Before you can view videos and photos on your smartphone, you must pair your Garmin device with the Garmin Drive™ app (*[Pairing with Your Smartphone](#page-18-0)*, page 15).

**NOTE:** the device stops recording and alerts are disabled while viewing videos or photos.

- **1** From the Garmin Drive app on your smartphone, select **Review Footage**.
- **2** Select an option:
	- To view a photo or video you saved, select a file from the **Saved Footage** category.
	- To view recent video footage that has not been saved, select a video from the **Temporary Footage** category.

### **Deleting a Video or Photo Using Your Smartphone**

- **1** When you are viewing the list of saved videos or photos on your smartphone, select **Select**.
- **2** Select one or more files.
- 3 Select m.

# **Trimming and Exporting a Video**

You can trim the length of your video to remove unnecessary footage before exporting it.

- **1** From the Garmin Drive app, select **Review Footage**.
- **2** Select a video.
- **3** Drag the handles on the video progress bar left or right to trim the video length.
- **4** Select **Export**.

**NOTE:** you must keep the app in the foreground when exporting a video.

The app exports the trimmed video to your smartphone.

# **Replacing the Dash Cam Memory Card**

You can replace the dash cam memory card to increase the storage capacity or to replace a card that has reached the end of its useful life. The dash cam requires a microSD<sup>®</sup> memory card with a capacity from 4 to 64 GB with a speed rating of Class 10 or higher.

**1** Press the two marked areas and slide the back panel ① down to open it.

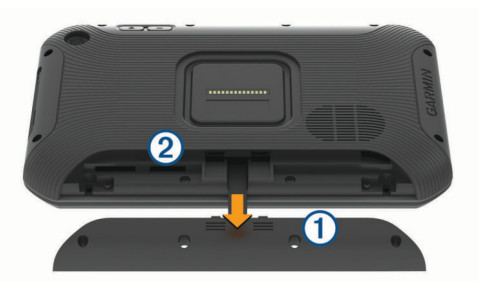

- **2** Locate the memory card slot 2.
- **3** Press the existing memory card in until it clicks, then release it.

The existing memory card ejects from the slot.

- **4** Remove the existing card from the slot
- **5** Insert the new memory card into the slot.
- **6** Press the card in until it clicks.
- **7** Replace the panel and slide it upwards until the panel clicks into place.

# **Formatting the Dash Cam Memory Card**

The dash cam requires a memory card formatted using the FAT32 file system. You can use the device to format your card using this file system.

You should format your memory card at least once every 6 months to help extend the useful life of the memory card. You must also format a brand new memory card if it is not formatted using the FAT32 file system.

**NOTE:** formatting the memory card deletes all videos, photos, and data on the card.

- 1 Select  $\bigoplus$  > Navigation > Dash Cam Gallery.
- **2** Select > **Format memory card**.

# <span id="page-8-0"></span>**Driver awareness features and alerts**

### **CAUTION**

The driver alerts and speed limit features are for information only. They do not replace your responsibility to abide by all posted speed limit signs and to use safe driving judgement at all times. Garmin is not responsible for any traffic fines or citations that you receive for failing to follow all applicable traffic laws and signs.

Your device provides features that can help encourage safer driving and increase efficiency, even when you are driving in a familiar area. The device plays an audible tone or message and displays information for each alert. You can enable or disable the audible tone for some types of driver alerts. Not all alerts are available in all areas.

- **Schools**: the device plays a tone and displays the speed limit (if available) for an upcoming school or school zone.
- **Speed limit exceeded**: the device plays a tone and displays a red border on the speed limit icon when you exceed the posted speed limit for the current road.
- **Speed limit change**: the device plays a tone and displays the upcoming speed limit so you can be prepared to adjust your speed.
- **Level crossing**: the device plays a tone to indicate an upcoming level crossing.
- **Animal crossing**: the device plays a tone to indicate an upcoming animal crossing area.
- **Bends**: the device plays a tone to indicate a curve in the road.
- **Slower traffic**: the device plays a tone to indicate slower traffic when you approach slower traffic at a higher speed. Your device must be receiving traffic information to use this feature (*Traffic*[, page 17\)](#page-20-0).
- **Risk of grounding**: the device plays a tone and displays a message when you approach a road where your vehicle could become grounded.
- **Lateral wind**: the device plays a tone and displays a message when you approach a road where there is risk of lateral wind.
- **Narrow road**: the device plays a tone and displays a message when you approach a road that may be too narrow for your vehicle.
- **Steep hill:** the device plays a tone and displays a message when you approach a steep hill.
- **County and country borders**: the device plays a tone and displays a message when you approach the border of a county or country.
- **Shut off propane**: the device plays a tone and displays a message when you approach an area where propane should be turned off.
- **Forward collision warning**: the device alerts you when it detects that you are not maintaining a safe distance between your vehicle and the vehicle in front of you (*Forward collision warning system*, page 5).
- **Lane departure warning**: the device alerts you when it detects you may be crossing a lane boundary unintentionally (*[Lane](#page-9-0) [departure warning system](#page-9-0)*, page 6).

# **Enabling or Disabling Driver Alerts**

You can enable or disable several types of driver alerts.

- **1** Select **Settings** > **Navigation** > **Driver Assistance** > **Driver Alerts**.
- **2** Select or clear the tick box next to each alert.

# **Red light and speed cameras**

### *NOTICE*

Garmin is not responsible for the accuracy of or the consequences of using a red light or speed camera database.

**NOTE:** this feature is not available for all regions or product models.

Information about red light and speed camera locations is available in some areas for some product models. The device alerts you when you approach a reported speed or red light camera.

- In some areas, your device can receive live red light and speed camera data while connected to a smartphone running the Garmin Drive app.
- You can use the Garmin Express™ software [\(garmin.com](http://garmin.com/express) [/express\)](http://garmin.com/express) to update the camera database stored on your device. You should update your device frequently to receive the most up-to-date camera information.

# **Advanced Driver Assistance System**

Your device includes an advanced driver assistance system (ADAS), which uses the integrated dash camera to provide warnings and alerts about your driving environment.

You can enable or disable each of the advanced driver assistance features in the Driver Assistance settings (*[Driver](#page-23-0) [Assistance Settings](#page-23-0)*, page 20).

# **Forward collision warning system**

### **WARNING**

The forward collision warning system (FCWS) feature is for information only and does not replace your responsibility to observe all road and driving conditions, abide by all traffic regulations, and use safe driving judgement at all times. The FCWS relies on the camera to provide a warning of upcoming vehicles and, as a result, may have limited functionality in low visibility conditions. For more information, go to [garmin.com](http://garmin.com/warnings) [/warnings](http://garmin.com/warnings).

**NOTE:** this feature is not available in all areas or for all product models.

The FCWS feature alerts you when the device detects that you are not maintaining a safe distance between your vehicle and the vehicle in front of you. The device determines your vehicle speed using GPS, and it calculates an estimated safe following distance based on your speed. The FCWS activates automatically when your vehicle speed exceeds 48 km/hr (30 mph).

When the device detects that you are too close to the vehicle ahead of you, the device plays an audible alert, and a warning appears on the screen.

# **Forward Collision Warning**

### *Forward collision warning system performance tips*

Several factors affect the performance of the forward collision warning system (FCWS). Some conditions may prevent the FCWS feature from detecting a vehicle ahead of you.

- The FCWS feature activates only when your vehicle speed exceeds 50 km/h (30 mph).
- The FCWS feature may not detect a vehicle ahead of you when the camera's view of the vehicle is obscured by rain, fog, snow, sun or headlight glare, or darkness.
- The FCWS feature may not function properly if the camera is incorrectly aligned (*[Aligning the camera](#page-6-0)*, page 3).
- <span id="page-9-0"></span>• The FCWS feature may not detect vehicles greater than 40 m (130 ft.) away or closer than 5 m (16 ft.).
- The FCWS feature may not function properly if the camera placement settings do not correctly indicate your vehicle height or the placement of your device in the vehicle (*[Aligning](#page-6-0) [the camera](#page-6-0)*, page 3).

### **Lane departure warning system**

### **WARNING**

The lane departure warning system (LDWS) feature is for information only and does not replace your responsibility to observe all road and driving conditions, abide by all traffic regulations, and use safe driving judgement at all times. The LDWS relies on the camera to provide warnings for lane markers and, as a result, may have limited functionality in low visibility conditions. For more information, go to [garmin.com](http://garmin.com/warnings) [/warnings.](http://garmin.com/warnings)

The LDWS feature alerts you when the device detects you may be crossing a lane boundary unintentionally. For example, the device alerts you if you cross some solid painted lane boundaries. The LDWS feature provides alerts only when your vehicle speed exceeds 64 km/h (40 mph). The alert appears on the left or right side of the screen to indicate which lane boundary you crossed.

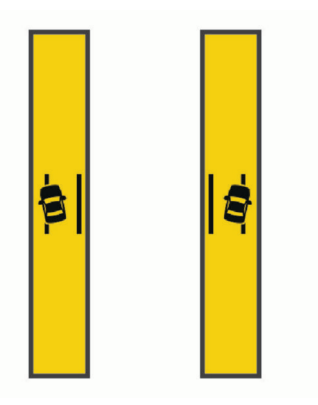

**NOTE:** for the best LDWS performance, you should set the Camera placement option to indicate the location of the device in your vehicle.

### *Setting the camera placement*

You can mount the device in the left, centre or right of your windscreen or dashboard. for the best LDWS performance, you should set the Camera placement option to indicate the location of your device in the vehicle.

- **1** Select **Settings** > **Dash Cam** > **Camera placement** > **Horizontal Position**.
- **2** Select the location of the device.

### *Lane departure warning performance tips*

Several factors affect the performance of the lane departure warning system (LDWS). Some conditions may prevent the LDWS feature from detecting lane departures.

- The LDWS feature provides alerts only when your vehicle speed exceeds 65 km/h (40 mph).
- The LDWS feature may not function properly if the camera is incorrectly aligned.
- The LDWS feature may not function properly if the camera placement settings do not correctly indicate your vehicle height or the placement of your device in the vehicle (*[Aligning](#page-6-0) [the camera](#page-6-0)*, page 3).
- The LDWS feature requires a clear, continuous view of the lane divider lines.
	- Lane departures may not be detected when divider lines are obscured by rain, fog, snow, extreme shadows, sun or

headlight glare, road construction, or any other visual obstruction.

- Lane departures may not be detected if lane divider lines are misaligned, missing or heavily worn.
- The LDWS feature may not detect lane departures on extremely wide, narrow or winding roads.

# **Warning and alert symbols**

### **WARNING**

Entering your vehicle profile characteristics does not guarantee that your vehicle's characteristics will be accounted for in all route suggestions or that you will receive the warning icons in all cases. Limitations may exist in the map data such that your device cannot account for these restrictions or road conditions in all cases. Always defer to all posted road signs and road conditions when making driving decisions.

Warning and alert symbols may appear on the map or in route directions to alert you to potential hazards and road conditions.

### **Restriction warnings**

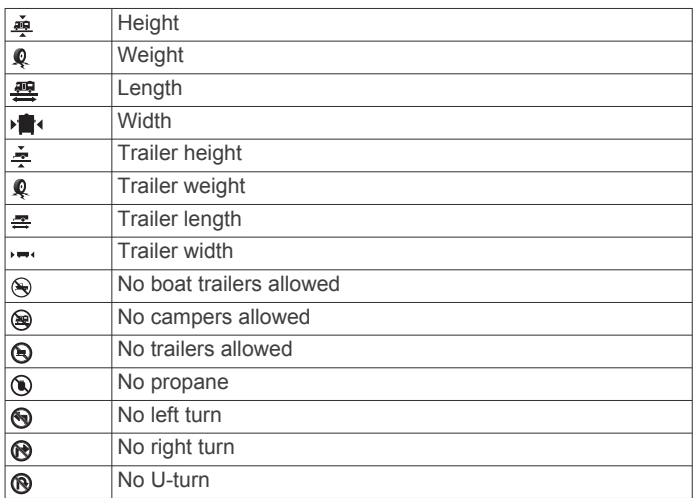

# **Road condition warnings**

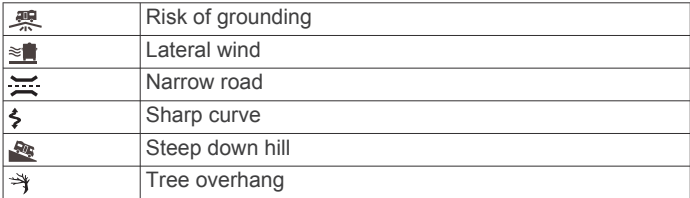

### **Alerts**

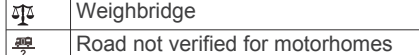

# **Finding and saving locations**

The maps loaded in your device contain locations, such as restaurants, hotels, vehicle services, and detailed street information. The Where To? menu helps you find your destination by providing several methods to browse, search, and save this information.

From the main menu, select **Where To?**.

- To quickly search all locations on your device, select **Enter Search** (*[Finding a location using the search bar](#page-10-0)*, page 7).
- To find an address, select **Address** (*[Finding an address](#page-10-0)*, [page 7](#page-10-0)).
- <span id="page-10-0"></span>• To browse or search pre-loaded points of interest by category, select **Categories** (*[Finding a location by category](#page-11-0)*, [page 8\)](#page-11-0).
- To search near a different town or area, select  $\mathbf{\Theta}$  next to the current search area (*Changing the search area*, page 7).
- To view and edit your saved locations, select **Favourites**  (*[Saving Locations](#page-13-0)*, page 10).
- To view locations you have recently selected from the search results, select **History** (*[Viewing history](#page-13-0)*, page 10).
- To search for motorhome parks and campsites, select **All Campsites**(*[Finding Campsites](#page-11-0)*, page 8).
- To browse, search and check in to Foursquare® points of interest, select **Foursquare** (*[Searching Foursquare points of](#page-12-0) interest*[, page 9](#page-12-0)).
- To browse and search TripAdvisor® points of interest and reviews, select **TripAdvisor** (*[TripAdvisor](#page-12-0)*, page 9).
- To browse and search HISTORY<sup>®</sup> points of interest, photos and information, select **History®** (*[Finding HISTORY points of](#page-11-0)  interest*[, page 8](#page-11-0)).
- To find national parks and explore park maps, select **National Parks** (*[Finding National Parks](#page-11-0)*, page 8).
- To navigate to specific geographic coordinates, select **Coordinates** (*[Finding a location using coordinates](#page-12-0)*, [page 9\)](#page-12-0).

# **Finding a location using the search bar**

You can use the search bar to search for locations by entering a category, brand name, address or town name.

- **1** Select **Where To?**.
- **2** Select **Enter Search** in the search bar.
- **3** Enter all or part of the search term.
- Suggested search terms appear below the search bar.
- **4** Select an option:
	- To search for a type of business, enter a category name (for example, "cinemas").
	- To search for a business name, enter all or part of the name.
	- To search for an address near you, enter the house number and street name.
	- To search for an address in another town, enter the house number, street name, town and county.
	- To search for a town, enter the town and county.
	- To search for coordinates, enter latitude and longitude coordinates.
- **5** Select an option:
	- To search using a suggested search term, select the term.
	- To search using the text you entered, select  $Q$ .
- **6** If necessary, select a location.

# **Finding an address**

**NOTE:** the order of the steps may change depending on the map data loaded on your device.

- **1** Select **Where To?**.
- **2** If necessary, select  $\bullet$  to search near a different town or area.
- **3** Select **Address**.
- **4** Follow the on-screen instructions to enter address information.
- **5** Select the address.

# **Location Search Results**

By default, the location search results appear in a list, with the nearest location at the top. You can scroll down to view more results.

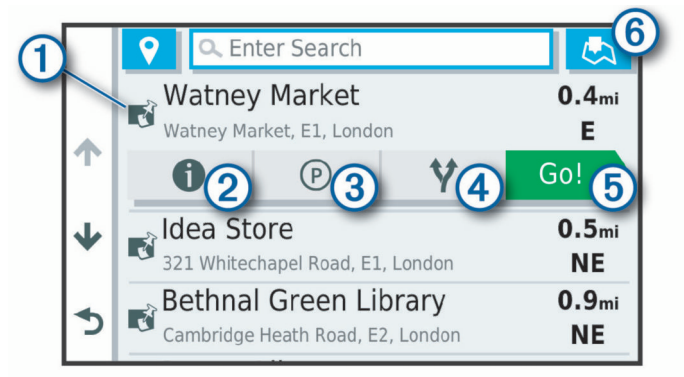

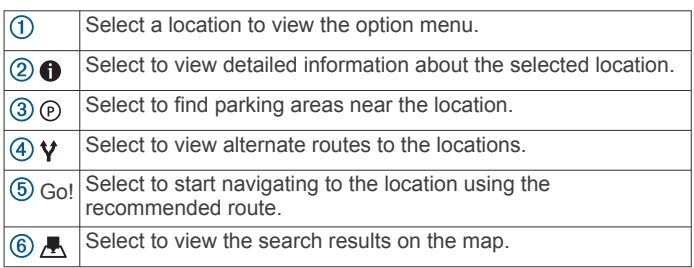

# **Changing the search area**

By default, the device searches for locations near your current location. You can also search other areas, such as near your destination, near another city, or along your active route.

- **1** Select **Where To?**.
- **2** Select  $\triangledown$  next to the current search area  $\triangledown$ .

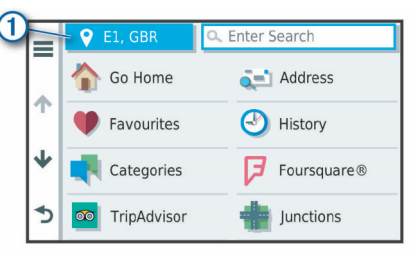

- **3** Select a search area.
- **4** If necessary, follow the on-screen instructions to select a specific location.

The selected search area appears next to  $\bullet$ . When you search for a location using any of the options in the Where To? menu, the device suggests locations near this area first.

# **Location Search Results on the Map**

You can view the results of a location search on the map instead of in a list.

From the location search results, select  $\blacksquare$ . The nearest location appears at the centre of the map, and basic information about the selected location appears at the bottom of the map.

<span id="page-11-0"></span>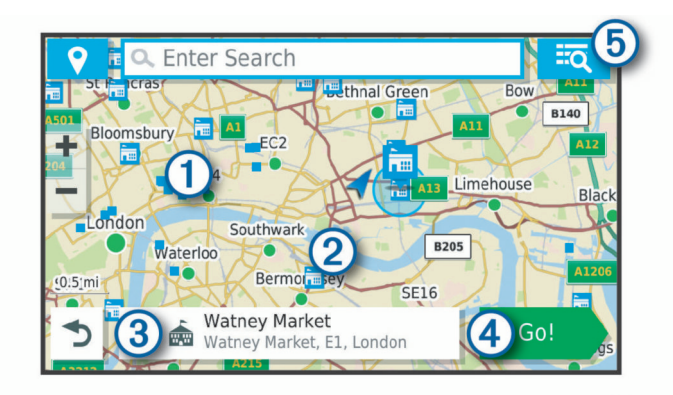

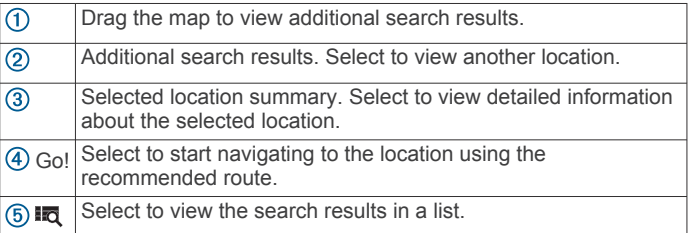

# **Changing the Search Area Using the Map**

- **1** Select **View Map**.
- **2** Select anywhere on the map.
- **3** Drag the map to the new search area.
- **4** Select **Search Here**.

# **Points of Interest**

A point of interest is a place that you may find useful or interesting. Points of interest are organised by category and can include popular travel destinations such as petrol stations, restaurants, hotels, and entertainment venues.

# **Finding a location by category**

- **1** Select **Where To?**.
- **2** Select a category or select **Categories**.
- **3** If necessary, select a subcategory.
- **4** Select a location.

# *Searching within a category*

After you have performed a search for a point of interest, certain categories may display a Quick Search list that shows the last four destinations you selected.

- **1** Select **Where To?** > **Categories**.
- **2** Select a category.
- **3** Select an option:
	- Select a destination from the quick search list on the right side of the screen.

The quick search list provides a list of recently found locations in the selected category.

Select a subcategory, if necessary, and select a destination.

# **Finding Campsites**

Select **Where To?** > **All Campsites**.

### *Finding Campsites with Amenities*

You can search for motorhome parks and campsites based on the amenities available.

- **1** Select **Where To?**.
- **2** Select a motorhome parks and campsites search provider, such as **PlanRV™ Parks**, **The Caravan and Motorhome Club**, or **ACSI™**.

**NOTE:** all search providers are not available on all product models.

- **3** If necessary, select **Filter by Amenities**, select one or more amenities and select **Save**.
- **4** Select a location.

# *Finding iOverlander™ points of interest*

Your device includes iOverlander points of interest, which allow you to find points of interest useful for overlanding, such as campsites, repair services and accommodation.

- **1** Select **Where To?** > **iOverlander**.
- **2** Select a category.
- **3** Select a location.

### *Finding Ultimate Campgrounds points of interest*

**NOTE:** this feature is not available in all areas.

Your device includes Ultimate Campgrounds points of interest, which allow you to find public campsites near your location.

- **1** Select **Where To?** > **Ultimate Public Campgrounds**.
- **2** If necessary, select **Search Filters**, select one or more search filters and select **Search**.
- **3** Select a location.

# **Finding Motor Home services**

**NOTE:** this feature is not available in all areas.

You can find nearby locations that offer repair, towing and other services for Motor Homes.

### Select **Where To?** > **PlanRV™ Services**.

# **Finding National Parks**

Device models that include maps for North America or the United States also include detailed information for national parks in the United States. You can navigate to a national park or to a location within a national park.

**1** Select **Where To?** > **National Parks**.

A list of national parks appears, with the nearest park at the top.

- **2** Select **Enter Search**, and enter all or part of the park name to narrow the results (optional).
- **3** Select a national park.

A list of categories for locations of features and amenities within the park appears below the park name.

- **4** Select an option:
	- To start navigating to the park, select **Go!**.
	- To view more park information or explore the park features and amenities, select  $\bigcirc$ .
	- To quickly find a location within the park, select a category from the list below the park name and select a location.

# *Exploring National Park Features and Amenities*

On North American product models, you can explore detailed information about the features and amenities available inside a national park and navigate to specific locations in the park. For example, you can find campgrounds, landmarks, visitor centres and popular attractions.

- **1** From the location search results, select a national park and select $\bigoplus$ .
- **2** Select **Explore this Park**.

A list of categories for park features and amenities appears.

- **3** Select a category.
- **4** Select a location and select **Go!**.

# **Finding HISTORY points of interest**

**NOTE:** this feature is not available on all product models.

<span id="page-12-0"></span>Your device includes HISTORY points of interest, which allow you to find and learn about historically significant locations and attractions around the world, such as historic buildings, monuments, museums and notable locations of historic events.

**1** Select **Where To?** > **History®**.

- **2** Select a category.
- **3** Select a location.
- **4** Select **H** to view a photo and a short summary of the location's history.

### **Foursquare**

Foursquare is a location-based social network. Your device includes pre-loaded Foursquare points of interest, which are indicated by the Foursquare logo in your location search results.

You can connect to your Foursquare account using the Garmin Drive app on your compatible smartphone. This allows you to view Foursquare location details, check in to a location and search for points of interest in the online Foursquare database.

### *Connecting to your Foursquare account*

Before you can use this feature, your device must be connected to a supported phone running the Garmin Drive app (*[Live](#page-18-0)  [services, traffic and smartphone features](#page-18-0)*, page 15).

- **1** On your smartphone, open the Garmin Drive app.
- **2** Select > **Foursquare** > **Login**.
- **3** Enter your Foursquare login information.

### *Searching Foursquare points of interest*

You can search for Foursquare points of interest loaded on your device. While your device is connected to your Foursquare account using the Garmin Drive app, the search provides the most up-to-date results from the online Foursquare database and customised results from your Foursquare user account (*Connecting to your Foursquare account*, page 9).

Select **Where To?** > **Foursquare**.

### *Viewing Foursquare location details*

Before you can use this feature, your device must be connected to your Foursquare account using the Garmin Drive app (*Connecting to your Foursquare account*, page 9).

You can view detailed Foursquare location information, such as user ratings, restaurant pricing information, and hours of operation.

- **1** From the location search results, select a Foursquare point of interest.
- 2 Select **0**

### *Checking in with Foursquare*

Before you can use this feature, your device must be connected to your Foursquare account using the Garmin Drive app (*Connecting to your Foursquare account*, page 9).

- **1** Select **Where To?** > **Foursquare** > **Check In**.
- **2** Select a point of interest.
- **3** Select  $\bigcirc$  > Check In.

### **TripAdvisor**

Your device includes TripAdvisor points of interest and ratings. TripAdvisor ratings appear automatically in the search results list for applicable points of interest. You can also search for nearby TripAdvisor points of interest and sort by distance or popularity.

### *Finding TripAdvisor points of interest*

- **1** Select **Where To?** > **TripAdvisor**.
- **2** Select a category.

A list of nearbyTripAdvisor points of interest for the category appears.

**3** Select **Sort Results** to sort the search results by distance or popularity (optional).

# **Navigating to points of interest within a venue**

**NOTE:** this feature may not be available in all areas or for all product models.

You can create a route to a point of interest (POI) within a larger venue, such as a store in a shopping centre or a specific terminal in an airport.

- **1** Select **Where To?** > **Enter Search**.
- **2** Select an option:
	- To search for the venue, enter the name or address of the venue, select  $Q$ , and go to step 3.
	- To search for the POI, enter the name of the POI, select , and go to step 5.
- **3** Select the venue.

A list of categories appears below the venue, such as restaurants, car hire, or terminals.

- **4** Select a category.
- **5** Select the POI, and select **Go!**.

The device creates a route to the parking area or venue entrance closest to the POI. When you arrive at the destination, a chequered flag indicates the recommended parking area. A labelled point indicates the location of the POI within the venue.

### *Exploring a venue*

**NOTE:** this feature may not be available in all areas or for all product models.

You can view a list of all points of interest located within each venue.

- **1** Select a venue.
- 2 Select  $\mathbf{\Theta}$  > Explore this Venue.

# **Search tools**

Search tools allow you to search for specific types of locations by responding to on-screen prompts.

### **Finding a junction**

You can search for a junction between two streets, motorways, or other roads.

- **1** Select **Where To?** > **Junctions**.
- **2** Follow the on-screen instructions to enter street information.
- **3** Select the junction.

### **Finding a location using coordinates**

You can find a location using latitude and longitude coordinates. This can be helpful when geocaching.

- **1** Select **Where To?** > **Coordinates**.
- 2 If necessary, select , and change the coordinate format or datum.
- **3** Enter the latitude and longitude coordinates.
- **4** Select **View on Map**.

# **Parking**

Your Garmin device includes detailed parking data, which can help you find nearby parking based on the likelihood of available parking spots, type of parking area, price, or accepted payment methods.

**NOTE:** detailed parking data is not available in all areas or for all parking locations.

# **Finding Parking Near Your Current Location**

- **1** Select **Where To?** > **Parking**.
- **2** Select **Filter Parking**, and select one or more categories to filter parking by availability, type, price, or payment methods (optional).

<span id="page-13-0"></span>**NOTE:** detailed parking data is not available in all areas or for all parking locations.

- **3** Select a parking location.
- **4** Select **Go!**.

# **Finding Parking Near a Specified Location**

- **1** Search for a location.
- **2** From the location search results, select a location.
- **3** Select (P)
	- A list of parking areas near the selected location appears.
- **4** Select **Filter Parking**, and select one or more categories to filter parking by availability, type, price, or payment methods (optional).

**NOTE:** detailed parking data is not available in all areas or for all parking locations.

- **5** Select a parking location.
- **6** Select **Go!**.

# **Understanding Parking Colours and Symbols**

Parking locations that include detailed parking data are colourcoded to show the likelihood of finding parking. Symbols indicate the type of parking available (street or car park), relative pricing information and payment type.

You can view the legend for these colours and symbols on the device.

From the parking search results, select  $\bigoplus$ .

# **Viewing history**

Your device stores a history of the last 50 locations you have found.

Select **Where To?** > **History**.

# **Clearing the list of recently found places**

Select **Where To?** > **History** > > **Clear** > **Yes**.

# **Viewing current location information**

You can use the Where Am I? page to view information about your current location. This feature is helpful if you need to tell emergency personnel your location.

From the map, select the vehicle.

# **Finding emergency services and fuel**

You can use the Where Am I? page to find the nearest hospitals, police stations, and fuel stations.

- **1** From the map, select the vehicle.
- **2** Select **Hospitals**, **Police Station**, **Petrol Stations** or **Roadside Assist.**.

**NOTE:** some service categories are not available in all areas. A list of locations for the selected service appears, with the nearest locations at the top.

- **3** Select a location.
- **4** Select an option:
	- To navigate to the location, select **Go!**.
	- To view the phone number and other location details, select $\bigcirc$ .

# **Getting directions to your current location**

If you need to tell another person how to get to your current location, your device can give you a list of directions.

- **1** From the map, select the vehicle.
- 2 Select  $\equiv$  > Directions to Me.
- **3** Select a starting location.
- **4** Select **Select**.

# **Adding a shortcut**

You can add shortcuts to the Where To? menu. A shortcut can point to a location, a category, or a search tool.

The Where To? menu can contain up to 36 shortcut icons.

- **1** Select **Where To?** > **Personalise**.
- **2** Select an item.

# **Removing a shortcut**

- 1 Select Where To? >  $\equiv$  > Remove Shortcut(s).
- **2** Select a shortcut to remove.
- **3** Select the shortcut again to confirm.
- **4** Select **Done**.

# **Saving Locations**

### **Saving a location**

- **1** Search for a location (*[Finding a location by category](#page-11-0)*, [page 8](#page-11-0)).
- **2** From the search results, select a location.
- $3$  Select  $\bigcirc$  > Save.
- **4** Enter a name and select **Done**.

# **Saving your current location**

- **1** From the map, select the vehicle icon.
- **2** Select **Save**.
- **3** Enter a name and select **Done**.
- **4** Select **OK**.

# **Editing a favourite location**

- **1** Select **Where To?** > **Favourites**.
- **2** If necessary, select a category.
- **3** Select a location.
- 4 Select **f**
- $5$  Select  $\equiv$  > Edit.
- **6** Select an option:
	- Select **Name**.
	- Select **Phone Number**.
	- Select **Categories** to assign categories to the saved location.
	- Select **Change Map Symbol** to change the symbol used to mark the saved location on a map.
- **7** Edit the information.
- **8** Select **Done**.

# **Assigning categories to a saved location**

You can add custom categories to organise your saved locations.

**NOTE:** categories appear in the saved locations menu after you have saved more than 12 locations.

- **1** Select **Where To?** > **Favourites**.
- **2** Select a location.
- $3$  Select  $\theta$
- $4$  Select  $\equiv$  > Edit > Categories.
- **5** Enter one or more category names, separate by commas.
- **6** If necessary, select a suggested category.
- **7** Select **Done**.

# **Deleting a favourite location**

**NOTE:** deleted locations cannot be recovered.

- **1** Select **Where To?** > **Favourites**.
- 2 Select  $\equiv$  > Delete Favourite(s).

<span id="page-14-0"></span>**3** Select the box next to the saved locations to delete and select **Delete**.

# **Following a route**

# **Routes**

A route is a path from your current location to one or more destinations.

- The device calculates a recommended route to your destination based on the preferences you set, including the route calculation mode (*[Changing the route calculation mode](#page-15-0)*, [page 12\)](#page-15-0) and avoidances (*[Avoiding Delays, Tolls and](#page-16-0)  Areas*[, page 13](#page-16-0)).
- The device can automatically avoid roads that are not appropriate for the active vehicle profile.
- You can start navigating to your destination quickly using the recommended route, or you can select an alternative route (*Starting a route*, page 11).
- If there are specific roads you need to use or avoid, you can customise the route (*[Shaping your route](#page-15-0)*, page 12).
- You can add multiple destinations to a route (*[Adding a](#page-15-0) [location to your route](#page-15-0)*, page 12).

# **Starting a route**

- **1** Select **Where To?**, and search for a location (*[Finding and](#page-9-0) [saving locations](#page-9-0)*, page 6).
- **2** Select a location.
- **3** Select an option:
	- To start navigating using the recommended route, select **Go!**.
	- To choose an alternative route, select  $\gamma$ , and select a route.

Alternative routes appear to the right of the map.

• To edit the course of the route, select > **Edit Route**, and add shaping points to the route (*[Shaping your route](#page-15-0)*, [page 12\)](#page-15-0).

The device calculates a route to the location and guides you using voice prompts and information on the map (*Your route on the map*, page 11). A preview of the major roads in your route appears at the edge of the map for several seconds.

If you need to stop at additional destinations, you can add the locations to your route (*[Adding a location to your route](#page-15-0)*, [page 12\)](#page-15-0).

# **Starting a route by using the map**

You can start a route by selecting a location from the map.

- **1** Select **View Map**.
- **2** Drag and zoom the map to display the area to search.
- **3** If necessary, select **Q** to filter the displayed points of interest by category.

Location markers ( $\Pi$  or a blue dot) appear on the map.

- **4** Select an option:
	- Select a location marker.
	- Select a point, such as a street, junction or address location.
- **5** Select **Go!**.

# **Going home**

The first time you start a route home, the device prompts you to enter your home location.

- **1** Select **Where To?** > **Go Home**.
- **2** If necessary, enter your home location.

# *Editing your home location*

- 1 Select Where To? >  $\equiv$  > Set Home Location.
- **2** Enter your home location.

# **Your route on the map**

As you travel, the device guides you to your destination using voice prompts and information on the map. Instructions for your next turn or exit, or other actions appear across the top of the map.

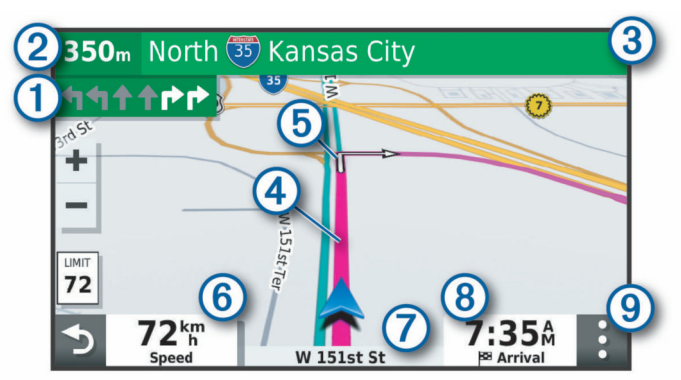

- Next action in the route. Indicates the next turn, exit, or other action  $\bigcirc$ and the lane in which you should travel, if available.  $\Omega$ Distance to the next action. Name of the street or exit associated with the next action.  $\circled{3}$  $\overline{a}$ Route highlighted on the map. Next action in the route. Arrows on the map indicate the location of  $\overline{5}$ upcoming actions. Vehicle speed.  $<sup>6</sup>$ </sup>  $\overline{(\overline{7})}$ Name of the road on which you are travelling.  $\overline{\circledcirc}$ Estimated arrival time. **TIP:** you can touch this field to change the information it shows
- (*[Changing the map data field](#page-18-0)*, page 15). Map tools. Provides tools to show you more information about your  $\circ$
- route and surroundings.

# **Active lane guidance**

As you approach some turns, exits, or interchanges in your route, a detailed simulation of the road appears beside the map, if available. A coloured line  $\Phi$  indicates the proper lane for the turn.

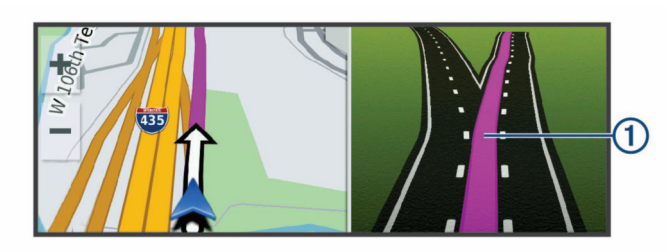

# **Viewing turns and directions**

While navigating a route, you can view upcoming turns, lane changes, or other directions for your route.

- **1** From the map, select an option:
	- To view upcoming turns and directions as you navigate, select  $\frac{1}{2}$  > Turns.

The map tool displays the next several turns or directions beside the map. The list updates automatically as you navigate the route.

• To view the complete list of turns and directions for the entire route, select the text bar at the top of the map.

<span id="page-15-0"></span>**2** Select a turn or direction (optional). Detailed information appears. An image of the junction may appear for junctions on major roads, if available.

# **Viewing the Entire Route on the Map**

- **1** While navigating a route, select anywhere on the map.
- **2** Select .

# **Arriving at your destination**

When you approach your destination, the device provides information to help you complete your route.

- indicates the location of your destination on the map, and a voice prompt announces you are approaching your destination.
- When you approach some destinations, the device automatically prompts you to search for parking. You can select Yes to find nearby parking areas (*Parking Near Your Destination*, page 12).
- When you stop at your destination, the device automatically ends the route. If the device does not detect your arrival automatically, you can select Stop to end your route.

# **Parking Near Your Destination**

Your device can help you find a parking spot near your destination. When you approach some destinations, the device automatically prompts you to search for parking.

- **1** Select an option:
	- When the device prompts you, select **Yes** to search for nearby parking.
	- If the device does not prompt you, select **Where To?** > **Categories** > **Parking**, and select > **My Destination**.
- **2** Select **Filter Parking**, and select one or more categories to filter parking by availability, type, price, or payment methods (optional).

**NOTE:** detailed parking data is not available in all areas or for all parking locations.

**3** Select a parking location, and select **Go!** > **Add As Next Stop**.

The device guides you to the parking area.

# **Changing Your Active Route**

# **Adding a location to your route**

Before you can add a location to your route, you must be navigating a route (*[Starting a route](#page-14-0)*, page 11).

You can add locations to the middle or end of your route. For example, you can add a petrol station as the next destination in your route.

**TIP:** to create complex routes with multiple destinations or scheduled stops, you can use the trip planner to plan, schedule, and save a trip (*[Planning a trip](#page-22-0)*, page 19).

- 1 From the map, select  $\rightarrow$  **> Where To?**.
- **2** Search for a location (*[Finding and saving locations](#page-9-0)*, page 6).
- **3** Select a location.
- **4** Select **Go!**.
- **5** Select an option:
	- To add the location as the next destination in your route, select **Add As Next Stop**.
	- To add the location to the end of your route, select **Add As Last Stop**.
	- To add the location and edit the order of destinations in your route, select **Add to Active Route**.

The device re-calculates the route to include the added location and guides you to the destinations in order.

# **Shaping your route**

Before you can shape your route, you must start a route (*[Starting a route](#page-14-0)*, page 11).

You can manually shape your route to change its course. This allows you to direct the route to use a certain road or go through a certain area without adding a destination to the route.

- **1** Touch anywhere on the map.
- 2 Select  $\mathcal{A}$ .

The device enters route shaping mode.

**3** Select a location on the map.

**TIP:** you can select  $\blacklozenge$  to zoom in on the map and select a more precise location.

The device recalculates the route to travel through the selected location.

- **4** If necessary, select an option:
	- To add more shaping points to the route, select additional locations on the map.
	- To remove a shaping point, select  $\mathbf{\hat{m}}$ .
- **5** When you are finished shaping the route, select **Go!**.

# **Taking a detour**

You can take a detour for a specified distance along your route or detour around specific roads. This is useful if you encounter construction zones, closed roads or poor road conditions.

- 1 From the map, select  $\mathbf{:=}$  > Change Route.
- **2** Select an option:
	- To re-route for a specific distance, select **Detour by Distance**.
	- To detour around a specific road on the route, select **Detour by Road**.

# **Changing the route calculation mode**

- **1** Select **Settings** > **Navigation** > **Route preferences** > **Calculation Mode**.
- **2** Select an option:
	- Select **Faster Time** to calculate routes that are faster to drive, but can be longer in distance.
	- Select **Off Road** to calculate point-to-point routes (without roads).
	- Select **Shorter Distance** to calculate routes that are shorter in distance, but can take more time to drive.

# **Stopping the route**

- From the map, select  $\mathbf{:=}$  **Stop**.
- From the home screen, select **Stop**.

# **Using Suggested Routes**

Before you can use this feature, you must save at least one location and enable the travel history feature (*[Device settings](#page-24-0)*, [page 21](#page-24-0)).

Using the myTrends™ feature, your device predicts your destination based on your travel history, the day of the week and the time of day. After you have driven to a favourite location several times, the location may appear in the navigation bar on the map, along with the estimated time of travel and traffic information.

Select the navigation bar to view a suggested route to the location.

# <span id="page-16-0"></span>**Avoiding Delays, Tolls and Areas**

# **Avoiding traffic delays on your route**

Before you can avoid traffic delays, you must be receiving traffic information (*[Receiving traffic data using your smartphone](#page-20-0)*, [page 17\)](#page-20-0).

By default, the device optimises your route to avoid traffic delays automatically. If you have disabled this option in the traffic settings (*[Traffic Settings](#page-23-0)*, page 20), you can view and avoid traffic delays manually.

- **1** While navigating a route, select > **Traffic**.
- **2** Select **Alternative Route**, if available.
- **3** Select **Go!**.

# **Avoiding toll roads**

Your device can avoid routing you through areas that require tolls, such as toll roads, toll bridges, or congestion areas. The device may still include a toll area in your route if no other reasonable routes are available.

# **1** Select **Settings** > **Navigation** > **Route preferences**.

**2** Select an option:

**NOTE:** the menu changes based on your area and the map data on your device.

- Select **Toll Roads**.
- Select **Tolls and Fees** > **Toll Roads**.
- **3** Select an option:
	- To be asked each time before routing through a toll area, select **Always Ask**.
	- To always avoid tolls, select **Avoid**.
	- To always allow tolls, select **Allow**.
- **4** Select **Save**.

# **Avoiding toll stickers**

If the map data on your device contains detailed toll sticker information, you can avoid or allow roads that require toll stickers for each country.

**NOTE:** this feature is not available in all areas.

- **1** Select **Settings** > **Navigation** > **Route preferences** > **Tolls and Fees** > **Toll Stickers**.
- **2** Select a country.
- **3** Select an option:
	- To be asked each time before routing through an area that requires toll stickers, select **Always Ask**.
	- To always avoid roads that require toll stickers, select **Avoid**.
	- To always allow roads that require toll stickers, select **Allow**.
- **4** Select **Save**.

# **Avoiding road features**

- **1** Select **Settings** > **Navigation** > **Route preferences** > **Avoidances**.
- **2** Select the road features to avoid on your routes, and select **OK**.

# **Avoiding environmental zones**

Your device can avoid areas with environmental or emissions restrictions that may apply to your vehicle. This option applies to the vehicle type in the active vehicle profile.

- **1** Select **Settings** > **Navigation** > **Route preferences** > **Environmental Zones**.
- **2** Select an option:
	- To be asked each time before routing through an environmental zone, select **Always Ask**.
- To always avoid environmental zones, select **Avoid**.
- To always allow environmental zones, select **Allow**.
- **3** Select **Save**.

# **Custom avoidances**

Custom avoidances allow you select specific areas or sections of road to avoid. When the device calculates a route, it avoids these areas and roads unless no other reasonable route is available.

### *Avoiding a road*

- **1** Select **Settings** > **Navigation** > **Route preferences** > **Custom Avoidances**.
- **2** If necessary, select **Add Avoidance**.
- **3** Select **Add Avoid Road**.
- **4** Select the starting point of the section of road to avoid and select **Next**.
- **5** Select the ending point of the road section and select **Next**.
- **6** Select **Done**.

### *Avoiding an area*

- **1** Select **Settings** > **Navigation** > **Route preferences** > **Custom Avoidances**.
- **2** If necessary, select **Add Avoidance**.
- **3** Select **Add Avoid Area**.
- **4** Select the upper left corner of the area to avoid and select **Next**.
- **5** Select the lower right corner of the area to avoid and select **Next**.

The selected area is shaded on the map.

**6** Select **Done**.

# *Disabling a custom avoidance*

You can disable a custom avoidance without deleting it.

- **1** Select **Settings** > **Navigation** > **Route preferences** > **Custom Avoidances**.
- **2** Select a created avoidance.
- $3$  Select  $\equiv$  > Disable.

### *Deleting custom avoidances*

- **1** Select **Settings** > **Navigation** > **Route preferences** > **Custom Avoidances**.
- **2** Select an option:
	- $\cdot$  To delete all custom avoidances, select  $\overline{\mathbf{m}}$ .
	- To delete one custom avoidance, select the avoidance and select  $\equiv$  > Delete.

# **Navigating off road**

If you are not following roadways as you navigate, you can use Off Road mode.

Select **Settings** > **Navigation** > **Route preferences** > **Calculation Mode** > **Off Road** > **Save**.

The device ignores roads and calculates routes using straight lines between destinations.

# **Using the Map**

You can use the map to navigate a route (*[Your route on the](#page-14-0)  map*[, page 11\)](#page-14-0) or to view a map of your surroundings when no route is active.

- **1** Select **View Map**.
- **2** Touch anywhere on the map.
- **3** Select an option:
	- Drag the map to pan left, right, up, or down.
	- To zoom in or out, select  $\bigstar$  or  $\bigstar$ .
- <span id="page-17-0"></span>• To switch between North Up and 3-D views, select  $\blacktriangle$ .
- To filter the displayed points of interest by category, select  $\Omega$
- To start a route, select a location on the map, and select **Go!** (*[Starting a route by using the map](#page-14-0)*, page 11).

# **Map Tools**

Map tools provide quick access to information and device functions while you view the map. When you activate a map tool, it appears in a panel at the edge of the map.

**Stop:** stops navigation of the active route.

**Camera**: provides dash cam controls and displays forward collision and lane departure alerts. Also allows you to access the dash cam viewfinder and the driver assistance settings.

- **Change Route**: allows you to re-route or skip locations in your route (*[Changing Your Active Route](#page-15-0)*, page 12).
- **Mute**: mutes the master volume.
- **Towns Ahead**: shows upcoming towns and services along your active route or along a highway (*Towns Ahead*, page 14).
- **Up Ahead**: shows upcoming locations along the route or the road on which you are travelling (*Up ahead*, page 14).

**Elevation**: displays elevation changes ahead.

- **Traffic**: displays traffic conditions along your route or in your area (*[Viewing upcoming traffic](#page-18-0)*, page 15). This feature is not available in all areas or for all device models.
- **Trip Data**: displays customisable trip data, such as speed or mileage (*Viewing Customised Trip Information on the Map*, page 14).
- **Turns**: displays a list of upcoming turns in your route (*[Viewing](#page-14-0) [turns and directions](#page-14-0)*, page 11).
- **Phone**: displays a list of recent phone calls from your connected phone, and displays in-call options while a phone call is active (*[Using in-call options](#page-19-0)*, page 16).

**Weather**: displays weather conditions for your area.

- **photoLive**: displays live traffic cameras from your photoLive subscription (*[photoLive traffic cameras](#page-23-0)*, page 20).
- **Report Camera**: allows you to report a speed or red light camera. This tool is available only when you have speed or red light camera data on your device and you have an active connection to the Garmin Drive app (*[Live services, traffic and](#page-18-0)  [smartphone features](#page-18-0)*, page 15).

# **Viewing a map tool**

- **1** From the map, select :
- **2** Select a map tool.

The map tool appears in a panel at the edge of the map.

**3** When you have finished using the map tool, select **X**.

# **Up ahead**

The Up Ahead tool provides information about upcoming locations along your route or the road on which you are travelling. You can view upcoming points of interest by category, such as restaurants, fuel stations or roadside services.

You can customise three categories to show in the Up Ahead tool.

# **Viewing upcoming locations**

**1** From the map, select  $\frac{1}{2}$  > Up Ahead.

While you are travelling, the map tool shows the next location along your road or route in each of the three categories. While you are not travelling, the map tool shows the three category names.

**2** Select an option:

- If the map tool shows categories, select a category to view a list of nearby locations in that category.
- If the map tool shows upcoming locations, select a location to view location details or start a route to the location.

# **Customising the up ahead categories**

You can change the location categories that appear in the Up Ahead tool.

- **1** From the map, select  $\mathbf{I}$  > Up Ahead.
- **2** Select a category.
- 3 Select<sup>2</sup>.
- **4** Select an option:
	- To move a category up or down in the list, select and drag the arrow next to the category name.
	- To change a category, select the category.
	- To create a custom category, select a category, select **Custom Search**, and enter the name of a business or category.
- **5** Select **Save**.

# **Towns Ahead**

While you are travelling on a highway or navigating a route that includes a highway, the Towns Ahead tool provides information about upcoming towns along the highway. For each town, the map tool shows the distance to the highway exit and the services available, similar to the information on highway road signs.

# **Viewing Upcoming Towns and Exit Services**

**1** From the map, select  $\mathbf{:=}$  > **Towns Ahead**.

While you are travelling along a highway or an active route, the map tool shows information about upcoming towns and exits.

**2** Select a town.

The device shows a list of points of interest located at the selected town exit, such as fuel stations, lodging or restaurants.

**3** Select a location, and select **Go!** to start navigating.

# **Trip information**

# **Viewing Customised Trip Information on the Map**

You can use the trip data map tool to show customised trip information on the map.

- **1** From the map, select  $\frac{1}{2}$  > **Trip Data.**
- **2** Select an option:

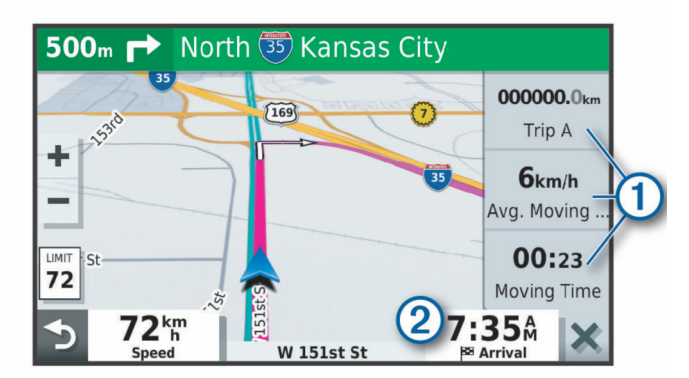

- Select a data field in the trip data tool  $\bigcirc$  and select the information to show in the field.
- Select the customisable map data field  $\mathcal{Q}$ , and select the information to show in the field.

# <span id="page-18-0"></span>**Viewing the trip information page**

The trip information page displays your speed and provides statistics about your trip.

From the map, select **Speed**.

# **Viewing the trip log**

Your device keeps a trip log, which is a record of the path you have travelled.

- **1** Select **Settings** > **Navigation** > **Map & Vehicle** > **Map Layers**.
- **2** Select the **Trip Log** tick box.

# **Resetting trip information**

- **1** From the map, select **Speed**.
- 2 Select  $\equiv$  > Reset Field(s).
- **3** Select an option:
	- When not navigating a route, select **Select All** to reset every data field on the first page except the speedometer.
	- Select **Reset Trip Data** to reset the information on the trip computer.
	- Select Reset Max. Speed to reset the maximum speed.
	- Select **Reset Trip B** to reset the odometer.

# **Viewing upcoming traffic**

Before you can use this feature, your device must be receiving traffic data (*Traffic*[, page 17](#page-20-0)).

You can view traffic incidents coming up along your route or along the road on which you are travelling.

**1** While navigating a route, select > **Traffic**.

The nearest upcoming traffic incident appears in a panel on the right side of the map.

**2** Select the traffic incident to view additional details.

# **Viewing traffic on the map**

The traffic map shows colour-coded traffic flow and delays on nearby roads.

- **1** From the main menu, select  $\bigoplus$  > **Navigation** > **Traffic**.
- **2** If necessary, select  $\equiv$  > **Legend** to view the legend for the traffic map.

# **Searching for traffic incidents**

- **1** From the main menu, select  $\oplus$  > **Navigation** > **Traffic**.
- $2$  Select  $\equiv$  > Incidents.
- **3** Select an item in the list.
- **4** If there is more than one incident, use the arrows to view additional incidents.

# **Customising the map**

# **Customising the map layers**

You can customise which data appears on the map, such as icons for points of interest and road conditions.

- **1** Select **Settings** > **Navigation** > **Map & Vehicle** > **Map Layers**.
- **2** Select the tick box next to each layer you want to show on the map.

# **Changing the map data field**

- **1** From the map, select a data field.
- **NOTE:** you cannot customise Speed.
- **2** Select a type of data to display.

# **Changing the map perspective**

**1** Select **Settings** > **Navigation** > **Map & Vehicle** > **Driving Map View**.

- **2** Select an option:
	- Select **Track Up** to display the map in two dimensions (2- D), with your direction of travel at the top.
	- Select **North Up** to display the map in 2-D with North at the top.
	- Select 3-D to display the map in three dimensions.

# **Live services, traffic and smartphone features**

The Garmin Drive app allows your device to receive smart notifications and live information, such as live traffic data and weather information.

- **Live traffic data**: sends real-time traffic data to your device, such as traffic incidents and delays, construction zones and road closings (*Traffic*[, page 17\)](#page-20-0).
- **Weather information**: sends real-time weather forecasts, road conditions and weather radar to your device (*[Viewing the](#page-21-0) [weather forecast](#page-21-0)*, page 18).
- **Smart Notifications**: displays phone notifications and messages on your device. This feature is not available for all languages.
- **Hands-Free calling**: allows you to make and receive phone calls using your device, and allows you to use the device as a hands-free speaker phone. If the selected language supports the voice command feature, you can place calls using voice commands.
- **Send locations to device**: allows you to send locations from your smartphone to your navigation device.
- **Foursquare check in**: allows you to check in to Foursquare locations using your navigation device (*[Checking in with](#page-12-0) [Foursquare](#page-12-0)*, page 9).

# **Pairing with Your Smartphone**

You can pair your Garmin device with your smartphone and the Garmin Drive app to enable additional features and access live information (*Live services, traffic and smartphone features*, page 15) .

- **1** From the app store on your smartphone, install the Garmin Drive app.
- **2** Turn on your Garmin device and place the device and your smartphone within 3 m (10 ft.) of each other.
- **3** On your phone, open the Garmin Drive app.
- **4** Follow the on-screen instructions to sign in to a Garmin account and complete the pairing and setup process.

The main app dashboard appears. After the devices are paired, they connect automatically when they are turned on and within range.

# **Enabling or Disabling Bluetooth Features**

You can enable or disable hands-free calling and Garmin Drive features for your paired smartphone.

- **1** Select **Settings** > **Bluetooth**.
- **2** Select  $\bullet$  next to your phone name.
- **3** In the **Use for** section, select an option:
	- To enable a connection to the Garmin Drive app, select **Garmin Drive**.
	- To enable hands-free calling features, select **Hands-Free**.

# **4** Select **OK**.

# *Showing or hiding app notifications (Android™)*

You can use the Garmin Drive app to customise which types of smartphone notifications appear on your Garmin device.

**1** On your phone, open the Garmin Drive app.

# <span id="page-19-0"></span>2 Select  $\Omega$  > Smart Notifications.

A list of your smartphone apps appears.

**3** Select the toggle switch next to an app to enable or disable notifications for the app.

### *Showing or hiding notification categories for your Apple® device*

If you are connected to an Apple device, you can filter the notifications shown on your Garmin device by showing or hiding categories.

- 1 Select  $\oplus$  > Navigation > Smart Notifications >  $\leq$
- **2** Select the check box next to each notification to show.

# **Pairing Additional Bluetooth Devices**

- **1** Place your headset or phone and your Bluetooth device within 33 ft. (10 m) of each other.
- **2** On your device, enable Bluetooth wireless technology.
- **3** On your headset or phone, enable Bluetooth wireless technology and make it visible to other Bluetooth devices.
- **4** On your device, select **Settings** > **Bluetooth**. A list of nearby Bluetooth devices appears.
- **5** Select your headset or phone from the list.
- **6** Select **Pair**.

# **Smart Notifications**

While your device is connected to the Garmin Drive app, you can view notifications from your smartphone on your Garmin device, such as text messages, incoming calls, and calendar appointments.

# **Receiving notifications**

### **WARNING**

### Do not read or reply to notifications while driving.

Before you can use this feature, your device must be connected to a supported phone running the Garmin Drive app (*[Live](#page-18-0)  [services, traffic and smartphone features](#page-18-0)*, page 15).

From most pages, a pop-up appears when the device receives a notification from your smartphone. If the device is moving, you must verify you are a passenger and not the driver before you can view notifications.

**NOTE:** if you are viewing the map, notifications appear in a map tool.

• To ignore a notification, select **OK**.

The pop-up closes, but the notification remains active on your phone.

- To view a notification, select **View**.
- To listen to the notification, select **View** > **Play**.
- The device reads the notification using text-to-speech technology. This feature is not available for all languages.
- To perform additional actions, such as dismissing the notification from your phone, select **View**, and select an option.

**NOTE:** additional actions are available for only some notification types and must be supported by the app generating the notification.

### *Receiving notifications while viewing the map*

### **WARNING**

Do not read or reply to notifications while driving.

Before you can use this feature, your device must be connected to a supported phone running the Garmin Drive app (*[Live](#page-18-0)  [services, traffic and smartphone features](#page-18-0)*, page 15).

When you are viewing the map, new notifications appear in a map tool at the edge of the screen. If the device is moving, you must verify you are a passenger and not the driver before you can view notifications.

- To ignore a notification, select  $\mathbf{\times}$ , or wait for popup to expire. The pop-up closes, but the notification remains active on your phone.
- To view a notification, select the notification text.
- To listen to the notification, select **Play Message**.
- The device reads the notification using text-to-speech technology. This feature is not available for all languages.
- To listen to the notification using a voice command, say **Play Message**.

**NOTE:** this option is available only when the selected language supports the voice command feature and  $\frac{1}{2}$  appears in the map tool.

• To perform additional actions, such as dismissing the notification from your phone, select **View**, and select an option.

**NOTE:** additional actions are available for only some notification types and must be supported by the app generating the notification.

# **Viewing the list of notifications**

You can view a list of all active notifications.

- 1 Select  $\oplus$  > Navigation > Smart Notifications.
	- The list of notifications appears. Unread notifications appear black, and previously read notifications appear grey.
- **2** Select an option:
	- To view a notification, select the notification description.
	- To listen to a notification, select  $\blacktriangleright$ . The device reads the notification using text-to-speech technology. This feature is not available for all languages.

# **Hands-free calling**

**NOTE:** while most phones and headsets are supported and can be used, it cannot be guaranteed that a particular phone or headset can be used. All features may not be available for your phone.

Using Bluetooth wireless technology, your device can connect to your mobile phone and wireless headset or helmet to become a hands-free device. To determine whether your mobile device with Bluetooth technology is compatible with your device, go to [www.garmin.com/bluetooth](http://www.garmin.com/bluetooth).

# **Placing a call**

# 1 Select  $\bullet$ .

- **2** Select an option:
	- To dial a number, select ::: enter the phone number, and select **.**
	- To call a recently dialled or received phone number, select  $\circled{0}$ , and select a number.
	- To call a contact from your phone book, select  $\triangle$ , and select a contact.

# **Receiving a call**

When you receive a call, select **Answer** or **Dismiss**.

# **Using in-call options**

In-call options appear when you answer a call. Some options may not be compatible with your phone.

**TIP:** if you close the in-call options page, you can open it again by selecting  $\boldsymbol{j}$  from the main menu.

- To set up a conference call, select  $\blacklozenge$ .
- To transfer audio to your phone, select  $\mathcal{Y}$ .

<span id="page-20-0"></span>**TIP:** you can use this feature if you want to disconnect the Bluetooth connection and remain on the call, or if you need privacy.

- To use the dial pad, select  $\ddot{\ddot{\textbf{u}}}$ . **TIP:** you can use this feature to use automated systems, such as voice mail.
- To mute the microphone, select  $\mathcal{L}$ .
- To hang up, select  $\bullet$ .

# **Saving a Phone Number as a Preset**

You can save up to three contacts as presets on the dial pad. This allows you to quickly call your home phone number, family members, or frequently called contacts.

- 1 Select  $\bullet$  > ...
- **2** Hold a preset number, such as **Preset 1**.
- **3** Select a contact.

# **Disconnecting a Bluetooth device**

You can temporarily disconnect a Bluetooth device without deleting it from the paired devices list. The Bluetooth device can connect to your Garmin device automatically in the future.

- **1** Select **Settings** > **Bluetooth**.
- **2** Select the device to disconnect.

# **Deleting a paired Bluetooth device**

You can delete a paired Bluetooth device to prevent it from automatically connecting to your Garmin device in the future. Deleting a paired smartphone also deletes all synced phonebook contacts and call history from your Garmin device.

- **1** Select **Settings** > **Bluetooth**.
- **2** Next to the Bluetooth device name, select  $\bullet$  > Forget.

# **Traffic**

### *NOTICE*

Garmin is not responsible for the accuracy or timeliness of the traffic information.

Your device can provide information about traffic on the road ahead or on your route. You can set your device to avoid traffic when calculating routes, and to find a new route to your destination if a large traffic delay occurs on your active route (*[Traffic Settings](#page-23-0)*, page 20). The traffic map allows you to browse the map for traffic delays in your area.

To provide traffic information, your device must be receiving traffic data.

- Product models ending with MT can receive traffic data from an over-the-air broadcast signal using the built-in traffic receiver and the included vehicle power cable (*Receiving traffic data using a traffic receiver*, page 17).
- All product models can receive subscription-free traffic data using the Garmin Drive app (*Receiving traffic data using your smartphone*, page 17).
- All product models can receive traffic data using an over-theair traffic receiver cable accessory (*Receiving traffic data using a traffic receiver*, page 17). Go to your product page at [garmin.com](http://garmin.com) to find and purchase a compatible traffic receiver cable accessory.

Traffic data is not available in all areas. For information about traffic coverage areas, go to [garmin.com/traffic.](http://garmin.com/traffic)

# **Receiving traffic data using your smartphone**

Your device can receive subscription-free traffic data while connected to a smartphone running the Garmin Drive app.

- **1** Connect your device to the Garmin Drive app (*[Live services,](#page-18-0)  [traffic and smartphone features](#page-18-0)*, page 15).
- **2** On your Garmin device, select **Settings** > **Navigation** > **Traffic** and verify the **Traffic** check box is selected.

# **Receiving traffic data using a traffic receiver**

### *NOTICE*

Heated (metallised) windscreens could degrade the performance of the traffic receiver.

A traffic receiver receives traffic data from an over-the-air broadcast signal, where available. To receive over-the-air traffic data, the device must be connected to vehicle power using a traffic-compatible power cable. A traffic receiver is included with some product models (*Traffic*, page 17). If your product model does not include a traffic receiver, you can go to your product page at [garmin.com](http://garmin.com) to find and purchase a compatible traffic receiver cable accessory.

Traffic data is not available in all areas. For information about traffic coverage areas, go to [garmin.com/traffic](http://garmin.com/traffic).

Connect the device to vehicle power using the trafficcompatible power cable (*[Mounting and powering the Garmin](#page-4-0) [device in your vehicle](#page-4-0)*, page 1).

If your product model includes traffic data, the vehicle power cable included with your device is traffic-compatible. If you purchased a traffic receiver cable as an accessory, you should use the accessory cable to connect the device to vehicle power.

When you are within a traffic coverage area, your device can display traffic information and help you avoid traffic delays.

# **Enabling traffic**

You can enable or disable traffic data.

- **1** Select **Settings** > **Navigation** > **Traffic**.
- **2** Select the **Traffic** tick box.

# **Voice Command**

**NOTE:** voice command is not available for all languages and regions, and may not be available on all models.

**NOTE:** Voice Activated Navigation may not achieve desired performance when in a noisy environment.

Voice command allows you to use your device by saying words and commands. The voice command menu provides voice prompts and a list of available commands.

# **Setting the wake-up phrase**

The wake-up phrase is a word or phrase you can say to activate voice command. The default wake-up phrase is OK Garmin.

**TIP:** you can reduce the chance of accidental voice command activation by using a strong wake-up phrase.

- **1** Select > **Voice Command** > > **Wake-Up Phrase**.
- **2** Enter a new wake-up phrase.

The device indicates the strength of the wake-up phrase as you enter the phrase.

**3** Select **Done**.

# **Activating voice command**

**1** Say **OK Garmin**.

The voice command menu appears.

<span id="page-21-0"></span>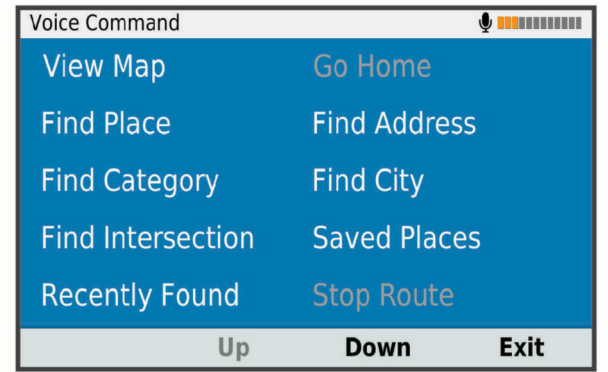

- **2** Say a command from the menu.
- **3** Respond to the voice prompts to complete the search or action.

# **Voice Command tips**

- Speak in a normal voice directed at the device.
- Reduce background noise, such as voices or the radio, to increase the accuracy of the voice recognition.
- Say commands as they appear on the screen.
- Respond to voice prompts from the device as needed.
- Increase the length of your wake-up phrase to reduce the chance of accidental voice command activation.
- Listen for two tones to confirm when the device enters and exits voice command.

# **Starting a route using voice command**

You can say the names of popular, well known locations.

- **1** Say **OK Garmin**.
- **2** Say **Find Place**.
- **3** Listen for the voice prompt and speak the name of a location. The device displays a list of search results.

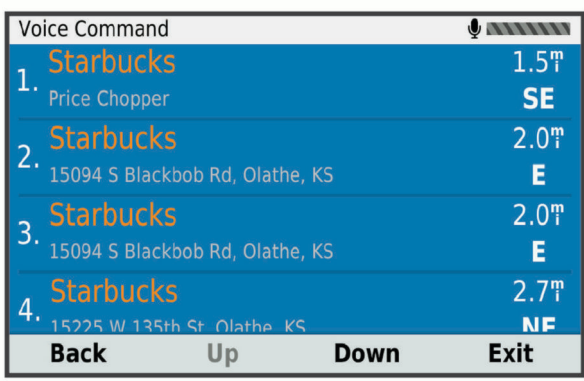

- **4** Say the line number of the location you want. The device displays the location on the map.
- **5** Say **Navigate**.

# **Muting Instructions**

You can disable the voice prompts for voice command without muting the device.

- 1 Select  $\oplus$  > Navigation > Voice Command >  $\leq$
- **2** Select **Mute Instructions** > **Enabled**.

# **Using the apps**

# **Viewing the Owner's Manual on Your Device**

You can view the complete owner's manual on the device screen in many languages.

1 Select  $\oplus$  > Owner's Manual.

The owner's manual appears in the same language as the software text (*[Setting the Text Language](#page-24-0)*, page 21).

**2** Select **Q** to search the owner's manual (optional).

# **Viewing the weather forecast**

Before you can use this feature, your device must be receiving weather data. You can connect your device to the Garmin Drive app to receive weather data (*[Live services, traffic and](#page-18-0)  [smartphone features](#page-18-0)*, page 15).

1 Select  $\mathbf{\oplus}$  > Weather.

The device shows the current weather conditions and a forecast for the next several days.

**2** Select a day. The detailed forecast for that day appears.

# **Viewing weather near a different town**

1 Select  $\oplus$  > Weather > Current Location.

- **2** Select an option:
	- To view weather for a favourite town, select a town in the list.
	- To add a favourite town, select **Add Town**, and enter a town name.

# **Viewing the weather radar**

Before you can use this feature, your device must be connected to a supported phone running the Garmin Drive app (*[Live](#page-18-0) [services, traffic and smartphone features](#page-18-0)*, page 15).

- 1 Select  $\mathbf{\Theta}$  > Weather Radar.
- **2** Select  $\triangleright$  to animate the radar map.

# **Viewing weather alerts**

Before you can use this feature, your device must be connected to a supported phone running the Garmin Drive app (*[Live](#page-18-0) [services, traffic and smartphone features](#page-18-0)*, page 15).

**NOTE:** this feature is not available in all areas.

While you are travelling with your device, weather alerts may appear on the map. You can also view a map of weather alerts near your current location or near a selected town.

- 1 Select  $\mathbf{\oplus}$  > Weather.
- **2** If necessary, select a town.
- $3$  Select  $\equiv$  > Weather Alerts.

# **Checking road conditions**

Before you can use this feature, your device must be connected to a supported phone running the Garmin Drive app (*[Live](#page-18-0) [services, traffic and smartphone features](#page-18-0)*, page 15).

You can view weather-related road conditions for the roads in your area, on your route or in another town.

- 1 Select  $\oplus$  > Weather.
- **2** If necessary, select a town.
- **3** Select > **Road Conditions**.

# **Logging service history**

You can log the date and odometer reading when service or maintenance is performed on your vehicle. The device provides several service categories, and you can add custom categories (*[Adding service categories](#page-22-0)*, page 19).

1 Select  $\oplus$  > Service History.

- <span id="page-22-0"></span>**2** Select a service category.
- **3** Select **Add Record**.
- **4** Enter the odometer reading, and select **Next**.
- **5** Enter a comment (optional).
- **6** Select **Done**.

# **Adding service categories**

- 1 Select  $\mathbf{\Theta}$  > Service History.
- 2 Select  $\equiv$  > Add Category.
- **3** Enter a category name, and select **Done**.

# **Deleting service categories**

When you delete a service category, all service records in the category are also deleted.

- 1 Select  $\oplus$  > Service History.
- $2$  Select  $\equiv$  > Delete Categories.
- **3** Select the service categories to delete.
- **4** Select **Delete**.

# **Renaming service categories**

- 1 Select  $\oplus$  > Service History.
- **2** Select the category to be renamed.
- **3** Select  $\equiv$  > **Rename Category**.
- **4** Enter a name and select **Done**.

# **Deleting service records**

- 1 Select  $\bigoplus$  > Service History.
- **2** Select a service category.
- **3** Select > **Delete Records**.
- **4** Select the service records to be deleted.
- **5** Select **Delete**.

# **Editing a service record**

You can edit the comment, odometer reading and date of a service record.

- 1 Select  $\oplus$  > Service History.
- **2** Select a category.
- **3** Select a field.
- **4** Enter the new information, and select **Done**.

# **Trip planner**

You can use the trip planner to create and save a trip, which you can navigate later. This can be useful for planning a delivery route, a vacation, or a road trip. You can edit a saved trip to further customise it, including reordering locations, optimising the order of stops, adding suggested attractions and adding shaping points.

You can also use the trip planner to edit and save your active route.

# **Planning a trip**

A trip can include many locations, and it must include at least a starting point and a destination. The starting point is the location from which you plan to start your trip. If you start navigating the trip from a different location, the device gives you the option to route to your starting point first. For a round trip, the starting location and final destination can be the same.

- 1 Select  $\oplus$  > Trip Planner > New Trip.
- **2** Select **Select Start Location**.
- **3** Choose a location for your starting point, and select **Select**.
- **4** Select **Select Destination**.
- **5** Choose a location for a destination, and select **Select**.
- **6** Select **Add Location** to add more locations (optional).
- **7** After you have added all the necessary locations, select **Next**  > **Save**.
- **8** Enter a name and select **Done**.

# **Editing and reordering locations in a trip**

- 1 Select  $\oplus$  > Trip Planner > Saved Trips.
- **2** Select a saved trip.
- **3** Select a location.
- **4** Select an option:
	- To move the location up or down, select  $\hat{\mathbf{r}}$ , and drag the location to a new position in the trip.
	- To add a new location after the selected location, select .
	- To remove the location, select  $\mathbf{m}$ .

# *Optimising the order of stops in a trip*

The device can automatically optimise the order of stops in your trip to create a shorter, more efficient route. The starting location and final destination are not changed when you optimise the order.

While editing a trip, select **\ > Optimise Order**.

# **Discovering Attractions Along Your Trip**

The device can suggest interesting or popular attractions to add to your trip.

- 1 While editing a trip, select  $\leq$  > **Suggest Attractions**.
- **2** Select an attraction to view more information.
- **3** Select **Select** to add the attraction to your trip.

# **Changing routing options for a trip**

You can customise how the device calculates the route when you start your trip.

- 1 Select  $\bigoplus$  > Trip Planner > Saved Trips.
- **2** Select a saved trip.
- **3** Select the vehicle profile icon, and select the vehicle you plan to use while navigating the trip (optional).
- **4** Select .
- **5** Select an option:
	- To add shaping points to your trip, select **Shape Route**, and follow the on-screen instructions (*[Shaping your route](#page-15-0)*, [page 12](#page-15-0)).
	- To change the calculation mode for the trip, select **Route Preference** (*[Changing the route calculation mode](#page-15-0)*, [page 12](#page-15-0)).

# **Navigating to a favourite trip**

Before you can start navigating a saved trip, the active vehicle profile on the device must match the selected vehicle profile for the trip (*Changing routing options for a trip*, page 19). If it does not match, the device prompts you to change the vehicle profile before you can start the trip (*[Switching the Vehicle Profile](#page-6-0)*, [page 3](#page-6-0)).

# 1 Select  $\oplus$  > Trip Planner > Saved Trips.

- **2** Select a saved trip.
- **3** Select **Go!**.
- **4** Select the first location to navigate to, and select **Start**.
- The device calculates a route from your current location to the selected location, and then it guides you to the remaining trip destinations in order.

# **Editing and saving your active route**

If a route is active, you can use the trip planner to edit and save your route as a trip.

- 1 Select  $\oplus$  > Trip Planner > Saved Trips > My Active Route.
- **2** Edit your route using any of the trip planner features.

<span id="page-23-0"></span>The route recalculates each time you make a change.

**3** Select **Save** to save your route as a trip, which you can navigate again later (optional).

# **photoLive traffic cameras**

Before you can use this feature, your device must be connected to the Garmin Drive app (*[Live services, traffic and smartphone](#page-18-0)  features*[, page 15](#page-18-0)).

photoLive traffic cameras provide live images of traffic conditions on major roads and junctions.

The photoLive service is not available in all areas.

# **Viewing and Saving photoLive Traffic Cameras**

You can view live images from nearby traffic cameras. You can also save traffic cameras for areas you travel frequently.

- 1 Select  $\oplus$  > photoLive.
- **2** Select **Touch to Add**
- **3** Select a road.
- **4** Select a traffic camera location.

A preview of the live image from the camera appears next to a map of the camera's location. You can select the image preview to view the full-sized image.

**5** Select **Save** to save the camera (optional).

A thumbnail image preview of the camera is added to the main screen of the photoLive app.

### **Viewing photoLive Traffic Cameras on the Map**

The photoLive map tool shows traffic cameras from the road ahead of you.

**1** From the map, select > **photoLive**.

The device shows the live image from the nearest traffic camera on the road ahead, along with the distance to the camera. When you pass the camera, the device loads the live image of the next camera on the road.

**2** If no cameras are found for the road, select **Find Cameras** to view or save nearby traffic cameras (optional).

# **Saving a traffic camera**

- 1 Select  $\oplus$  > photoLive.
- **2** Select **Touch to Add**.
- **3** Select a road.
- **4** Select a junction.
- **5** Select **Save**.

# **Viewing Previous Routes and Destinations**

Before you can use this feature, you must enable the travel history feature (*[Device settings](#page-24-0)*, page 21).

You can view your previous routes and places where you have stopped on the map.

Select  $\bigoplus$  > Where I've Been.

# **Settings**

# **Navigation settings**

# Select **Settings** > **Navigation**.

- **Vehicle Profile**: sets the vehicle profile for each vehicle with which you will use your device.
- **Map & Vehicle**: sets the map detail level and the vehicle icon to display on your device.

**Route preferences**: Sets the route preferences when navigating.

**Driver Assistance**: sets driver assistance alerts.

**Traffic**: sets the traffic details the device uses. You can set your device to avoid traffic when calculating routes and to find a new route to your destination if a traffic delay occurs (*[Avoiding traffic delays on your route](#page-16-0)*, page 13).

**Units**: sets the unit of measure used for distances.

### **Map and vehicle settings**

Select **Settings** > **Navigation** > **Map & Vehicle**.

**Vehicle**: sets the vehicle icon that represents your position on the map.

**Driving Map View**: sets the perspective on the map.

**Map Detail**: sets the level of detail on the map. More detail may cause the map to be drawn more slowly.

**Map Theme**: changes the colour of the map data.

**Map Layers**: sets the data that appears on the map page (*[Customising the map layers](#page-18-0)*, page 15).

**Auto Zoom**: automatically selects the zoom level for optimal use of your map. When disabled, you must zoom in or out manually.

**myMaps**: sets which installed maps the device uses.

### *Enabling maps*

You can enable map products installed on your device.

**TIP:** to purchase additional map products, go to

<http://buy.garmin.com>.

**1** Select **Settings** > **Navigation** > **Map & Vehicle** > **myMaps**.

### **2** Select a map.

### **Route Preference Settings**

Select **Settings** > **Navigation** > **Route preferences**.

**Route Preview**: shows a preview of the major roads in your route when you start navigation.

**Calculation Mode**: sets the route calculation method.

- **Avoidances**: sets road features to avoid on a route.
- **Custom Avoidances**: allows you to avoid specific roads or areas.
- **Environmental Zones**: sets the avoidance preferences for areas with environmental or emissions restrictions that may apply to your vehicle.
- **Restricted Mode**: disables all functions that require significant operator attention.
- **Voice Language**: sets the language for navigation voice prompts.
- **Travel History**: allows the device to record information for the myTrends, Where I've Been and Trip Log features.

**Clear Travel History**: clears your travel history for the myTrends, Where I've Been, and Trip Log features.

# **Driver Assistance Settings**

Select **Settings** > **Navigation** > **Driver Assistance**.

- **Driver Alerts**: allows you to enable or disable alerts for upcoming zones or road conditions (*[Driver awareness](#page-8-0)  [features and alerts](#page-8-0)*, page 5).
- **Proximity Alerts**: alerts you when you approach speed cameras or red light cameras.

# **Traffic Settings**

From the main menu, select **Settings** > **Navigation** > **Traffic**. **Traffic**: enables traffic.

- **Current Provider**: sets the traffic provider to use for traffic data. The Auto option selects the best available traffic data automatically.
- **Subscriptions:** lists the current traffic subscriptions.
- <span id="page-24-0"></span>**Optimise Route**: enables the device to use optimised alternative routes automatically or upon request (*[Avoiding](#page-16-0)  [traffic delays on your route](#page-16-0)*, page 13).
- **Traffic Alerts**: sets the traffic delay severity for which the device displays a traffic alert.

# **Dash Cam Settings**

### Select **Settings** > **Dash Cam**.

- **Camera placement**: allows you to set the vehicle height and camera position, and align the dash cam (*[Aligning the](#page-6-0) camera*[, page 3\)](#page-6-0).
- **Auto Record**: enables the dash camera to start recording video automatically when you turn on the device.
- **Driver Assistance Alert Tones**: enables the device to play a tone when a forward collision warning or lane departure warning is triggered.
- **Forward collision warning**: allows you to enable and set the sensitivity of the forward collision warning (*[Forward collision](#page-8-0) [warning system](#page-8-0)*, page 5). A higher sensitivity alerts you sooner than a lower sensitivity.
- **Lane Departure Warning**: enables an alert when the device detects you may be crossing a lane boundary unintentionally (*[Lane departure warning system](#page-9-0)*, page 6).
- **Video Resolution**: sets the resolution and quality for dash cam recordings.
- **Unsaved Footage**: determines when the device deletes unsaved video footage. When the **Delete When Full** option is selected, the device deletes the oldest unsaved video when the memory card storage is full. When the **Promptly Delete**  option is selected, the device continually deletes unsaved video more than three minutes old and deletes all unsaved video each time it is powered off. This is useful to help protect data privacy. While the Promptly Delete option is selected, you cannot record Travelapse™ videos or view unsaved video in the gallery.
- **Record Audio**: enables or disables audio recording while you are recording with the dash cam.
- **Data Overlay**: includes date, time, location, and speed information in the recorded video.
- **Record After Power Loss**: continues recording video up to a selected time period after external power is lost.

# **Enabling Bluetooth wireless technology**

Select **Settings** > **Bluetooth**.

# **Connecting to a Wireless Network**

- **1** Select **Settings** > **Wi-Fi**.
- **2** If necessary, select the toggle switch to turn on wireless network technology.
- **3** Select a wireless network.
- **4** If necessary, enter the encryption key.

The device connects to the wireless network. The device remembers the network information and connects automatically when you return to this location in the future.

# **Display settings**

# Select **Settings** > **Display**.

- **Brightness Level**: sets the display brightness level on your device.
- **Theme**: allows you to select day or night colour mode. If you select the Automatic option, the device automatically switches to day or night colours based on the time of day.

**Wallpaper**: sets the wallpaper background on your device.

- **Sleep**: allows you to set the amount of idle time before your device enters sleep mode while using battery power.
- **Daydream**: enables or disables the daydream screen saver.
- **Font size**: increases or decreases the font size on your device.
- **Cast**: enables you to show the contents of the device screen on a compatible external display wirelessly.

# **Sound and Notification Settings**

### Select **Settings** > **Sound & notification**.

- **Volume Sliders**: set the volume levels for navigation, media, calls, alarms, and notification alerts.
- **Do not disturb**: sets the rules for the automatic do-not-disturb feature. This feature allows you to disable audible alerts during specific times or events.
- **Default notification ringtone**: sets the default notification ringtone sound on your device.

# **Adjusting Sound and Notification Volume**

- **1** Select **Settings** > **Sound & notification**.
- **2** Use the slider bars to adjust the sound and notification volume.

# **Enabling or Disabling Location Services**

The location services feature must be enabled for your device to find your location, calculate routes and provide navigational assistance. You can disable location services to plan a route when GPS signals are not available. When location services are disabled, the device enables a GPS simulator to calculate and simulate routes.

**TIP:** disabling location services can help save battery power.

- **1** Select **Settings** > **Location**.
- **2** Select the toggle switch to enable or disable location services.

**NOTE:** for most uses, you should not change the Mode setting from the default option of Device only. The device includes a high-performance GPS antenna that provides the most accurate location data while navigating.

# **Setting the Text Language**

You can select the language for text in the device software.

- **1** Select **Settings** > **Language & input** > **Language**.
- **2** Select a language.

# **Date and time settings**

Select **Settings** > **Date & Time**.

- **Automatic date & time**: automatically sets the time based on information from the connected network.
- **Set date**: sets the month, day, and year on your device.

**Set time**: sets the time on your device.

- **Select time zone**: sets the time zone on your device.
- **Use 24-hour format**: enables or disables the 24-hour time format.

# **Device settings**

### Select **Settings** > **About device**.

**System updates**: allows you to update map and device software.

**Status**: displays the battery status and network information.

**Legal Information**: allows you to view the end-user licence agreement (EULA) and software licence information.

**Regulatory**: displays e-label regulatory and compliance information.

<span id="page-25-0"></span>**Garmin device information**: displays hardware and software version information.

# **Restoring settings**

You can restore a category of settings to the factory default values.

- **1** Select **Settings**.
- **2** Select a settings category.
- **3** Select > **Restore**.

# **Resetting Data and Settings**

The device offers several options for deleting your user data and resetting all settings to the factory default values.

- **1** Select **Settings**.
- **2** Select an option:
	- To clear your travel history, select **Navigation** > **Route preferences** > **Clear Travel History**.

This option deletes all records of the places you have travelled. It does not delete favourite locations, accounts, apps or installed maps.

- To reset all navigation settings to the factory default values, select **Navigation** >  $\frac{1}{2}$  > **Restore**. This option does not delete any user data.
- To remove all saved wireless networks and paired devices, select **Device Reset** > **Network settings reset**. This option does not delete any other user data.
- To delete all user data and reset all settings to the factory default values, select **Device Reset** > **Factory Data Reset**.

This option deletes your travel history, apps, accounts, settings, saved networks, paired devices and all other user data. Installed maps are not deleted. User files in the Garmin folder may not be deleted.

# **Device information**

# **Viewing E-label Regulatory and Compliance Information**

- **1** From the settings menu, swipe to the bottom of the menu.
- **2** Select **About device** > **Regulatory**.

# **Specifications**

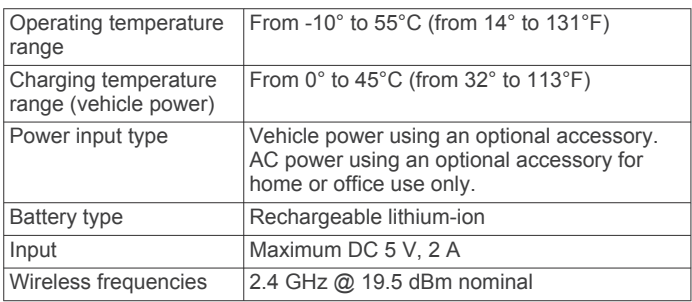

# **Charging the Device**

**NOTE:** this Class III product shall be powered by an LPS power supply.

You can charge the battery in the device using any of these methods.

- Install the device in the mount, and connect the mount to vehicle power.
- Connect the device to an optional power adapter accessory, such as a wall power adapter.

You can purchase an approved Garmin AC-DC adapter suitable for home or office use from a Garmin dealer or [www.garmin.com.](http://www.garmin.com) The device may charge slowly when connected to a third-party adapter.

# **Device maintenance**

# **Garmin Support Centre**

Go to [support.garmin.com](http://support.garmin.com) for help and information, such as product manuals, frequently asked questions, videos and customer support.

# **Map and Software Updates**

For the best navigation experience, you should keep the maps and software on your device up to date.

Map updates provide the newest available changes to roads and locations in the maps used by your device. Keeping maps up to date helps your device find recently added locations and calculate more accurate routes. Map updates are large and may take several hours to complete.

Software updates provide changes and improvements to the device features and operation. Software updates are small and take a few minutes to complete.

You can update your device using two methods.

- You can connect the device to a Wi‑Fi network to update directly on the device (recommended). This option allows you to update your device conveniently without connecting it to a computer.
- You can connect the device to a computer and update it using the Garmin Express application [\(garmin.com/express](http://garmin.com/express)). This option allows you to install map data onto a memory card if the updated maps are too large to fit on the internal storage.

# **Updating Maps and Software Using a Wi**‑**Fi Network**

### *NOTICE*

Map and software updates may require the device to download large files. Regular data limits or charges from your internet service provider apply. Contact your internet service provider for more information about data limits or charges.

You can update the maps and software by connecting your device to a Wi‑Fi network that provides access to the internet. This allows you to keep your device up to date without connecting it to a computer.

**1** Using the included USB cable, connect the device to external power.

**NOTE:** a USB power adapter is not included. Go to the product page on [garmin.com](http://garmin.com) to purchase a power adapter accessory.

**2** Connect the device to a Wi‑Fi network (*[Connecting to a](#page-24-0) [Wireless Network](#page-24-0)*, page 21).

While connected to a Wi‑Fi network, the device checks for available updates automatically and displays a notification when an update is available.

- **3** Select an option:
	- When an update notification appears, swipe down from the top of the screen, and select **An update is available.**.
	- To manually check for updates, select **Settings** > **About device** > **System updates**.

The device displays available map and software updates. When an update is available, **Update Available** appears below Map or Software.

- **4** Select an option:
	- To install all available updates, select **Download**.
- <span id="page-26-0"></span>• To install only map updates, select **Map**.
- To install only software updates, select **Software**.
- **5** If necessary, read the licence agreements, and select **Accept All** to accept the agreements.

**NOTE:** if you do not agree with the licence terms, you can select Reject. This stops the update process. You cannot install updates until you accept the licence agreements.

**6** Keep the device connected to external power and within range of the Wi-Fi network until the update process is complete.

**TIP:** if a map update is interrupted or cancelled before it completes, your device may be missing map data. To repair missing map data, you must update the maps again.

### **Updating Maps and Software with Garmin Express**

You can use the Garmin Express application to download and install the latest map and software updates for your device.

- **1** If you do not have the Garmin Express application installed on your computer, go to [garmin.com/express](http://www.garmin.com/express) and follow the on-screen instructions to install it (*Installing Garmin Express*, page 23).
- **2** Open the G Garmin Express application.
- **3** Connect your device to your computer using a micro-USB cable.

### The small end of the cable connects to the micro-USB port  $(1)$ on your Garmin device and the large end connects to an available USB port on your computer.

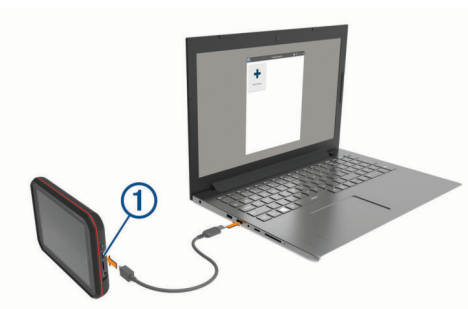

- **4** When your Garmin device prompts you to enter file transfer mode, select **Yes**.
- **5** In the Garmin Express application, click **Add a Device**. The Garmin Express application searches for your device and displays the device name and serial number.
- **6** Click **Add Device** and follow the on-screen instructions to add your device to the Garmin Express application.

When setup is complete, the Garmin Express application displays the updates available for your device.

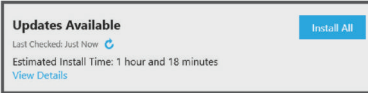

- **7** Select an option:
	- To install all available updates, click **Install All**.
	- To install a specific update, click **View Details** and click **Install** next to the update you want.

The Garmin Express application downloads and installs the updates onto your device. Map updates are very large and this process may take a long time on slower internet connections.

**NOTE:** if a map update is too large for the internal storage of the device, the software may prompt you to install a microSD card in your device to add storage space (*[Installing a](#page-27-0)  [memory card for maps and data](#page-27-0)*, page 24).

**8** Follow the on-screen instructions during the update process to finish installing updates.

For example, during the update process, the Garmin Express application may instruct you to disconnect and reconnect your device.

### *Installing Garmin Express*

The Garmin Express application is available for Windows® and Mac<sup>®</sup> computers.

- **1** On your computer, go to [garmin.com/express](http://garmin.com/express).
- **2** Select an option:
	- To view the system requirements and verify the Garmin Express application is compatible with your computer, select **System Requirements**.
	- To install on a Windows computer, select **Download for Windows**.
	- To install on a Mac computer, select **Download for Mac**.
- **3** Open the downloaded file, and follow the on-screen instructions to complete the installation.

# **Device Care**

### *NOTICE*

Avoid dropping your device.

Do not store the device where prolonged exposure to extreme temperatures can occur, as it can cause permanent damage. Never use a hard or sharp object to operate the touchscreen as

this may result in damage.

Do not expose the device to water.

# **Cleaning the camera lens**

### *NOTICE*

Avoid chemical cleaners and solvents that can damage plastic components.

You should clean the camera lens regularly to improve the quality of recorded video.

- **1** Wipe the lens with a non-scratch lens cloth, optionally dampened with isopropyl alcohol.
- **2** Allow the lens to air dry.

# **Cleaning the outer casing**

### *NOTICE*

Avoid chemical cleaners and solvents that can damage plastic components.

- **1** Clean the outer casing of the device (not the touchscreen) using a cloth dampened with a mild detergent solution.
- **2** Wipe the device dry.

# **Cleaning the Touchscreen**

- **1** Use a soft, clean, lint-free cloth.
- **2** If necessary, lightly dampen the cloth with water.
- **3** If using a dampened cloth, turn off the device and disconnect the device from the power.
- **4** Gently wipe the screen with the cloth.

### **Avoiding theft**

- Remove the device and mount from sight when not in use.
- Remove the residue left on the windscreen by the suction cup.
- Do not keep your unit in the glove compartment.
- Register your device using the Garmin Express software ([garmin.com/express\)](http://garmin.com/express).

# <span id="page-27-0"></span>**Restarting the Device**

You can restart your device if it stops functioning. Hold the power key for 12 seconds.

# **Removing the Device, Mount and Suction Cup**

# **Removing the Mount from the Suction Cup**

- **1** Turn the device mount to the right or left.
- **2** Apply pressure until the socket on the mount releases the ball on the suction cup.

# **Removing the Suction Cup from the Windscreen**

- **1** Flip the lever on the suction cup towards you.
- **2** Pull the tab on the suction cup towards you.

# **Appendix**

# **Backup Cameras**

Your device can display the video feed from one or more connected backup cameras.

# **Connecting a Wired Backup Camera**

The device mount includes a 3.5 mm composite video input jack. You can connect a wired backup camera and view the output on the device screen.

Plug the camera video cable into the video input jack  $(1)$  on the mount.

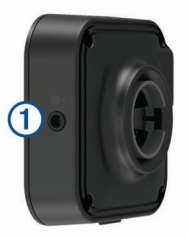

# **Pairing a BC™ 35 Backup Camera with a Garmin Navigation Device**

You must enable the Wi‑Fi setting on your Garmin navigation device before you can connect to a camera.

The BC 35 wireless backup camera is compatible with some Garmin navigation devices with Android. Go to [garmin.com/bc35](http://garmin.com/bc35)  for more information about device compatibility.

You can pair up to four BC 35 wireless backup cameras with your compatible Garmin navigation device.

- **1** Update your navigation device to the latest software. Your device may not support the BC 35 camera without the latest software. For more information about updating, see the owner's manual for your navigation device.
- **2** Turn on the Garmin navigation device, and bring it within 3 m (10 ft.) of the camera.
- 3 Select  $\oplus$  > Rear View.
- **4** Select an option:
	- If this is the first camera you are connecting to the navigation device, select **Add New Camera**.
	- If this is an additional camera you are connecting to the navigation device, select > **Choose Camera** > **Add New Camera**.
- **5** Follow the on-screen instructions.

**NOTE:** the pairing code or password is located on the transmitter or the camera.

After you complete the pairing process with a camera for the first time, it connects automatically to the Garmin navigation device.

# **Viewing the Backup Camera**

Your device shows video from the connected backup camera in different ways, depending on how the camera is connected to power.

- **1** Select an option to show video:
	- If the camera is connected to a reverse lamp (recommended), place the vehicle into reverse. The device automatically shows video from the backup camera.
	- If the camera is connected to a steady power source, select  $\bigoplus$  > **Rear View** to manually view the camera.
- **2** Select an option to resume normal device operation:
	- If the camera is connected to a reverse lamp (recommended), take the vehicle out of reverse. The device automatically resumes normal operation.
	- If the transmitter is connected to a steady power source, select  $\blacktriangleright$  to manually hide the camera.

# *Switching Cameras*

When multiple backup cameras are transmitting to your device, you can switch between the views from the cameras.

- 1 Select  $\oplus$  > Rear View.
- **2** Select > **Choose Camera**.
- **3** Select a camera.

The video feed from the camera appears, and the camera name appears at the top of the screen.

# **Connecting to a Wireless Display**

You can show the contents of the device screen on a compatible external display wirelessly.

- **1** Bring your device near the wireless display.
- **2** Select **Settings** > **Display** > **Cast**.
- **3** Select a wireless display.
- **4** If necessary, enter the PIN.

# **Data management**

You can store files on your device. The device has a memory card slot for additional data storage.

**NOTE:** the device is compatible with Windows 7 and newer, and Mac OS 10.4 and newer. Mac computers may require additional third-party software to read and write files on Android devices.

# **About Memory Cards**

You can purchase memory cards from an electronics supplier, or purchase pre-loaded Garmin mapping software ([www.garmin.com\)](http://www.garmin.com). In addition to map and data storage, the memory card can be used to store files such as maps, images, geocaches, routes, waypoints, and custom POIs.

# **Installing a memory card for maps and data**

You can install a memory card to increase the storage space for maps and other data on your device. You can purchase memory cards from an electronics supplier, or go to [www.garmin.com](http://garmin.com/maps) [/maps](http://garmin.com/maps) to purchase a memory card with pre-loaded Garmin mapping software. The device supports microSD memory cards from 4 to 64 GB.

- **1** Locate the map and data memory card slot on your device (*Garmin®  [Overview](#page-4-0)*, page 1).
- **2** Insert a memory card into the slot.
- **3** Press it in until it clicks.

# **Connecting the Device to Your Computer**

You can connect the device to your computer using a USB cable.

- <span id="page-28-0"></span>**1** Plug the small end of the USB cable into the port on the device.
- **2** Plug the larger end of the USB cable into a port on your computer.
- **3** When your Garmin device prompts you to enter file transfer mode, select **Yes**.

Depending on your computer operating system, the device appears as either a portable device, a removable drive, or a removable volume.

# **Transferring data from your computer**

**1** Connect the device to your computer (*[Connecting the Device](#page-27-0) [to Your Computer](#page-27-0)*, page 24).

Depending on your computer operating system, the device appears as either a portable device, a removable drive or a removable volume.

- **2** On your computer, open the file browser.
- **3** Select a file.
- **4** Select **Edit** > **Copy**.
- **5** Browse to a folder on the device.

**NOTE:** for a removable drive or volume, you should not place files in the Garmin folder.

**6** Select **Edit** > **Paste**.

### *Disconnecting the USB cable*

If your device is connected to your computer as a removable drive or volume, you must safely disconnect your device from your computer to avoid data loss. If your device is connected to your Windows computer as a portable device, it is not necessary to safely disconnect the device.

- **1** Complete an action:
	- For Windows computers, select the **Safely Remove Hardware** icon in the system tray and select your device.
	- For Apple computers, select the device, and select **File** > **Eject**.
- **2** Disconnect the cable from your computer.

# **Power cables**

Your device can be powered in various ways.

- Vehicle power cable
- USB cable
- AC adapter (optional accessory)

# **Charging the Device**

**NOTE:** this Class III product shall be powered by an LPS power supply.

You can charge the battery in the device using any of these methods.

- Install the device in the mount, and connect the mount to vehicle power.
- Connect the device to an optional power adapter accessory, such as a wall power adapter.

You can purchase an approved Garmin AC-DC adapter suitable for home or office use from a Garmin dealer or [www.garmin.com](http://www.garmin.com). The device may charge slowly when connected to a third-party adapter.

# **Changing the Fuse in the Vehicle Power Cable**

### *NOTICE*

When replacing the fuse, do not lose any of the small pieces and make sure they are put back in the proper position. The vehicle power cable does not work unless it is assembled correctly.

If your device does not charge in your vehicle, you may need to replace the fuse located at the tip of the vehicle adapter.

**1** Rotate the end piece  $(1)$  anti-clockwise to unlock it.

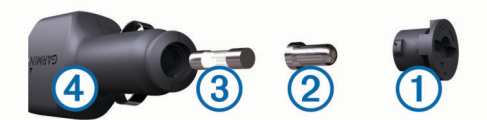

**TIP:** you may need to use a coin to remove the end piece.

- **2** Remove the end piece, the silver tip  $\oslash$ , and the fuse  $\oslash$ .
- **3** Insert a new fast-blow fuse that has the same current, such as 1 A or 2 A.
- **4** Place the silver tip in the end piece.
- **5** Push in the end piece and rotate it clockwise to lock it back into the vehicle power cable  $\Phi$ .

# **Installing the Motorhome Charging Station Accessory**

# *NOTICE*

Failure to heed these installation requirements could result in damage to the product or vehicle.

- You must choose a suitable mounting location for the charging station before drilling holes in the vehicle wall.
- You must verify the mounting surface allows the mount to be securely connected and the mounting screws will not interfere with wiring or features in the wall.
- You must use proper mounting screws for your vehicle's wall material. The included screws are intended for installation on wood or fibreglass walls. Before installing the screws, you must verify the screws are the correct length and will not damage the exterior walls or any other components.

To install the motorhome charging station accessory, you need a Philips screwdriver and a drill with a 1.5 mm (1/16 in.) drill bit.

The motorhome charging station accessory provides a permanent, wall-mounted charging station for your device. This allows you to use and charge the device in the living area of your motorhome.

- **1** Place the mount against the wall, and use the six screw holes to mark the pilot hole locations.
- **2** Remove the mount from the surface.
- **3** Using a 1.5 mm (1/16 in.) drill bit appropriate for the wall material, drill a pilot hole in each of the six locations you marked.

### *NOTICE*

Do not drill through the mount. This could result in damage to the mount or wall.

**4** Line up the screw holes on the wall mount with the pilot holes, and secure the mount to the wall using six screws.

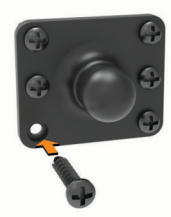

**5** Press the socket in the device mount onto the ball of the wall mount until it snaps into place.

<span id="page-29-0"></span>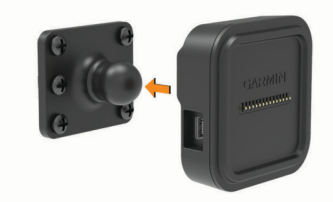

- **6** Route the bare-wire connectors to the motorhome battery or a 12-V power source.
- **7** Connect the black wire to the negative (-) terminal of the battery, and connect the red wire to the positive (+) terminal of the battery.

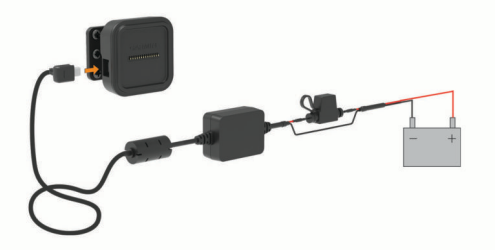

- **8** Connect the mini-USB end of the power cable to the powered device mount.
- **9** Place the navigation device onto the device mount.

# **Removing the Device, Mount and Suction Cup**

# **Removing the Device from the Mount**

- **1** Grip the device by the top and bottom.
- **2** Pull the bottom edge of the device towards you until it releases from the magnet.

Pulling the device straight towards you may cause the mount to release from the suction cup.

# **Removing the Mount from the Suction Cup**

- **1** Turn the device mount to the right or left.
- **2** Apply pressure until the socket on the mount releases the ball on the suction cup.

# **Removing the Suction Cup from the Windscreen**

- **1** Flip the lever on the suction cup towards you.
- **2** Pull the tab on the suction cup towards you.

# **Purchasing additional maps**

- **1** Go to your device product page at [\(www.garmin.com](http://www.garmin.com)).
- **2** Click the **Maps** tab.
- **3** Follow the on-screen instructions.

# **Purchasing accessories**

Go to [garmin.com/accessories.](http://garmin.com/accessories)

# **Troubleshooting**

# **The suction cup will not stay on my windscreen**

- **1** Clean the suction cup and windscreen with surgical spirit.
- **2** Dry with a clean, dry cloth.
- **3** Mount the suction cup (*[Mounting and powering the Garmin](#page-4-0) [device in your vehicle](#page-4-0)*, page 1).

# **The mount does not hold my device in place while I drive**

For the best results, you should keep the vehicle mount clean and position the device close to the suction cup.

If the device shifts position while you are driving, you should complete these actions.

Remove the powered mount from the suction cup arm, and wipe the ball and socket with a cloth.

Dust and other debris may reduce the friction in the ball and socket joint and allow the joint to shift while you are driving.

Rotate the hinged arm toward the suction cup as far as your windshield angle allows.

Positioning the device closer to the windshield reduces the effect of jarring and vibration from the road.

# **My device is not acquiring satellite signals**

- Verify the location services feature is enabled.
- Take your device out of car parks and away from tall buildings and trees.
- Remain stationary for several minutes.

# **The device does not charge in my vehicle**

- Check the fuse in the vehicle power cable (*[Changing the](#page-28-0)  [Fuse in the Vehicle Power Cable](#page-28-0)*, page 25).
- Verify that the vehicle is turned on and is supplying power to the power outlet.
- Verify that the interior temperature of the vehicle is within the charging temperature range indicated in the specifications.
- In the vehicle fuse box, verify that the fuse for the vehicle power outlet is not broken.

# **My battery does not stay charged for very long**

- Decrease the screen brightness (*[Display settings](#page-24-0)*, page 21).
- Shorten the display timeout (*[Display settings](#page-24-0)*, page 21).
- Decrease the volume (*Garmin®  [Overview](#page-4-0)*, page 1).
- Turn off the Wi-Fi radio when it is not in use (*[Connecting to a](#page-24-0)  [Wireless Network](#page-24-0)*, page 21).
- Put the device in power saving mode when not in use (*[Turning the device on or off](#page-4-0)*, page 1).
- Keep your device away from extreme temperatures.
- Do not leave your device in direct sunlight.

# **My video recordings are blurry**

- Clean the camera lens (*[Cleaning the camera lens](#page-26-0)*, page 23).
- Clean the windscreen in front of the camera.
- Verify the area of the windscreen in front of the camera is cleared by the windscreen wipers, and move the device, if necessary.

# **My memory card has degraded and needs to be replaced**

All microSD memory cards wear out after they are overwritten a large number of times. Periodically formatting the card can extend the useful life and improve performance. Because the dash camera records continuously, you may need to replace the memory card periodically (*[Replacing the Dash Cam Memory](#page-7-0) Card*[, page 4\)](#page-7-0). Your device detects memory card errors automatically and alerts you when it is time to format or replace your memory card.

You can take these actions to help extend the useful life of the memory card.

- <span id="page-30-0"></span>• Format the memory card at least once every six months (*[Formatting the Dash Cam Memory Card](#page-7-0)*, page 4).
- If the device displays a memory card error alert, first try formatting the memory card (*[Formatting the Dash Cam](#page-7-0)  [Memory Card](#page-7-0)*, page 4) and then, if necessary, replace the memory card (*[Replacing the Dash Cam Memory Card](#page-7-0)*, [page 4\)](#page-7-0).
- Turn off the device when your vehicle is not in use. If your device is not connected to an ignition-switched vehicle power outlet, you should turn off the device when your vehicle is not in use to prevent the dash camera from recording unneeded footage.
- Transfer saved video footage to a computer. The memory card lasts longer when more free space is available on the card.
- Use a memory card with a higher storage capacity. Because higher-capacity memory cards are overwritten less frequently, they usually last longer.
- Use a high-quality memory card with a speed rating of class 10 or higher.
- Purchase your replacement memory card from a high-quality manufacturer and a reputable vendor.

# **My video recordings are choppy or incomplete**

- For the best camera and video results, use a high-quality memory card with a speed rating of class 10 or higher.
- A slower memory card may not record video quickly enough.
- If you are viewing videos on your smartphone using a wireless connection to the camera, try viewing them in another location with less wireless interference, or try transferring videos to the smartphone (*[Trimming and](#page-7-0)  [Exporting a Video](#page-7-0)*, page 4).
- Transfer important recordings to a computer or smartphone, and format the memory card (*[Formatting the Dash Cam](#page-7-0)  [Memory Card](#page-7-0)*, page 4).
- If the device displays a memory card error alert, first try formatting the memory card (*[Formatting the Dash Cam](#page-7-0)  [Memory Card](#page-7-0)*, page 4) and then, if necessary, replace the memory card (*[Replacing the Dash Cam Memory Card](#page-7-0)*, [page 4\)](#page-7-0).
- Update your device to the latest software (*[Map and Software](#page-25-0)  Updates*[, page 22](#page-25-0)).

# **My device does not connect to my phone**

- Select **Settings** > **Bluetooth**. The Bluetooth option must be enabled.
- Enable Bluetooth wireless technology on your phone and bring your phone within 10 m (33 ft.) of the device.
- Verify your phone is compatible. Go to [www.garmin.com/bluetooth](http://www.garmin.com/bluetooth) for more information.
- Complete the pairing process again.

To repeat the pairing process, you must unpair your phone and device (*[Deleting a paired Bluetooth device](#page-20-0)*, page 17) and complete the pairing process (*[Live services, traffic and](#page-18-0) [smartphone features](#page-18-0)*, page 15).

# **Some smartphone features do not work**

If you have paired your phone, but some smartphone features do not work, you can take these actions to resolve the issue.

In the app store on your smartphone, update the Garmin Drive app to the most recent version.

• Verify that the feature you want to use is enabled on your device or smartphone (*[Enabling or Disabling Bluetooth](#page-18-0) Features*[, page 15\)](#page-18-0).

# **Index**

### <span id="page-31-0"></span>**Symbols**

2-D map view **[15](#page-18-0)** 3-D map view **[15](#page-18-0)**

# **A**

accessories **[26](#page-29-0)** active lane guidance **[11](#page-14-0)** addresses, finding **[7](#page-10-0)** advanced driver assistance system (ADAS) **[5](#page-8-0), [6](#page-9-0)** advanced driving assistance system (ADAS) **[5](#page-8-0)** alarm volume **[21](#page-24-0)** alerts **[5](#page-8-0)** audio **[20](#page-23-0)** proximity points **[20](#page-23-0)** answering calls **[16](#page-19-0)** apps **[2](#page-5-0)** audio, proximity points **[20](#page-23-0)** avoidances **[13](#page-16-0)** area **[13](#page-16-0)** deleting **[13](#page-16-0)** disabling **[13](#page-16-0)** road **[13](#page-16-0)** road features **[13](#page-16-0)** tolls **[13](#page-16-0)**

### **B**

backup camera **[24](#page-27-0)**. *See* cameras battery charging **[1](#page-4-0), [22](#page-25-0), [25,](#page-28-0) [26](#page-29-0)** maximising **[26](#page-29-0)** problems **[26](#page-29-0)** Bluetooth technology **[15,](#page-18-0) [16,](#page-19-0) [27](#page-30-0)** deleting a paired device **[17](#page-20-0)** disconnecting a device **[17](#page-20-0)** enabling **[21](#page-24-0)** pairing a phone **[15](#page-18-0)** brightness **[2](#page-5-0)**

# **C**

cables, power **[25](#page-28-0)** calls **[16](#page-19-0)** answering **[16](#page-19-0)** camera, pairing **[24](#page-27-0)** cameras **[24](#page-27-0)** backup **[24](#page-27-0)** dash cam **[3](#page-6-0), [21](#page-24-0)** red light **[5](#page-8-0)** speed **[5](#page-8-0)** switching **[24](#page-27-0)** camper, profiles **[2](#page-5-0), [3](#page-6-0)** changing the search area **[7](#page-10-0)** charging your device **[1](#page-4-0), [22,](#page-25-0) [25,](#page-28-0) [26](#page-29-0)** cleaning, device **[23](#page-26-0), [26](#page-29-0)** cleaning the device **[23](#page-26-0)** cleaning the touchscreen **[23](#page-26-0)** computer, connecting **[24](#page-27-0)** coordinates **[9](#page-12-0)** current location **[10](#page-13-0)**

### **D**

dash cam **[21,](#page-24-0) [26](#page-29-0)** aligning **[3](#page-6-0)** playing video **[4](#page-7-0)** recording audio **[3,](#page-6-0) [4](#page-7-0)** recording video **[3](#page-6-0)** deleting all user data **[22](#page-25-0)** paired Bluetooth device **[17](#page-20-0)** service categories **[19](#page-22-0)** service records **[19](#page-22-0)** trips **[19](#page-22-0)** destinations **[20](#page-23-0)**. *See* locations arriving **[12](#page-15-0)** detours **[12](#page-15-0)** device care **[23](#page-26-0)** directions **[11](#page-14-0)** disconnecting, Bluetooth device **[17](#page-20-0)** display settings **[21](#page-24-0)** driver alerts **[5](#page-8-0)** driving directions **[11](#page-14-0)**

### **E**

editing, favourite trips **[19](#page-22-0)** emergency services **[10](#page-13-0)** EULAs **[21](#page-24-0)** Exit Services **[14](#page-17-0)**

### **F**

favourite locations **[19](#page-22-0)** categories **[10](#page-13-0)** deleting **[10](#page-13-0)** editing **[10](#page-13-0)** files, transferring **[25](#page-28-0)** finding locations. **[6](#page-9-0)[–9](#page-12-0)** *See also* locations addresses **[7](#page-10-0)** categories **[8](#page-11-0)** coordinates **[9](#page-12-0)** junctions **[9](#page-12-0)** towns **[14](#page-17-0)** finding services **[8](#page-11-0)** forward collision warning system (FCWS) **[5](#page-8-0)** Foursquare **[9](#page-12-0)** fuel, stations **[10](#page-13-0)** fuse, changing **[25](#page-28-0)**

# **G**

Garmin Connect **[15](#page-18-0)** Garmin Express **[23](#page-26-0)** updating software **[23](#page-26-0)** geocaching **[9](#page-12-0)** going home **[11](#page-14-0)** GPS **[2](#page-5-0)** simulator **[21](#page-24-0)**

### **H**

hands-free phone calls **[15](#page-18-0)** Headset, pairing **[16](#page-19-0)** history **[10](#page-13-0)** home editing location **[11](#page-14-0)** going **[11](#page-14-0)** home screen **[2](#page-5-0)** customising **[2](#page-5-0)**

**I** icons, status bar **[2](#page-5-0)** ID number **[21](#page-24-0)**

# **J**

junctions, finding **[9](#page-12-0) L** lane departure warning system (LDWS) **[5](#page-8-0), [6](#page-9-0)** language **[21](#page-24-0)** latitude and longitude **[9](#page-12-0)** location **[10](#page-13-0)** location services **[21](#page-24-0)** locations **[7,](#page-10-0) [20](#page-23-0)** current **[10](#page-13-0)** history **[10](#page-13-0)** saving **[10](#page-13-0)** searching for **[6](#page-9-0), [9](#page-12-0)** simulated **[21](#page-24-0)**

# **M**

venues **[9](#page-12-0)**

map layers, customising **[15](#page-18-0)** map view 2-D **[15](#page-18-0)** 3-D **[15](#page-18-0)** maps **[8,](#page-11-0) [11](#page-14-0), [13](#page-16-0), [20](#page-23-0)** data field **[11](#page-14-0), [14](#page-17-0), [15](#page-18-0)** detail level **[20](#page-23-0)** layers **[15](#page-18-0)** purchasing **[26](#page-29-0)** symbols **[11](#page-14-0)** theme **[20](#page-23-0)** tools **[14](#page-17-0)** updating **[22](#page-25-0), [23](#page-26-0)**

viewing routes **[11,](#page-14-0) [12](#page-15-0)** media volume **[21](#page-24-0)** memory card **[1,](#page-4-0) [4,](#page-7-0) [24,](#page-27-0) [26](#page-29-0)** formatting **[4](#page-7-0)** installing **[24](#page-27-0)** microSD card **[1](#page-4-0), [24,](#page-27-0) [26](#page-29-0)** installing **[4](#page-7-0)** mount, removing **[24,](#page-27-0) [26](#page-29-0)** mounting the device **[25](#page-28-0), [26](#page-29-0)** automobile **[1](#page-4-0)** removing from mount **[26](#page-29-0)** suction cup **[1](#page-4-0), [24,](#page-27-0) [26](#page-29-0)** muting, audio **[18](#page-21-0)** myTrends, routes **[12](#page-15-0)**

# **N**

national parks **[8](#page-11-0)** navigation **[9](#page-12-0), [11,](#page-14-0) [12](#page-15-0)** off-road **[13](#page-16-0)** settings **[20](#page-23-0)** next turn **[11](#page-14-0)** notification volume **[21](#page-24-0)** notifications **[2](#page-5-0), [15,](#page-18-0) [16](#page-19-0)**

### **O**

off-road navigation **[13](#page-16-0)** owner's manual **[18](#page-21-0)**

# **P**

pairing deleting a paired device **[17](#page-20-0)** disconnecting **[17](#page-20-0)** Headset **[16](#page-19-0)** phone **[15,](#page-18-0) [27](#page-30-0)** parking **[7](#page-10-0), [9](#page-12-0), [10](#page-13-0), [12](#page-15-0)** phone **[27](#page-30-0)** pairing **[15](#page-18-0), [16,](#page-19-0) [27](#page-30-0)** phone calls **[16,](#page-19-0) [17](#page-20-0)** answering **[16](#page-19-0)** dialling **[16](#page-19-0)** muting **[16](#page-19-0)** photo **[4](#page-7-0)** photoLive **[20](#page-23-0)** points of interest (POI) **[8](#page-11-0)** Points of interest (POI) **[9](#page-12-0)** venues **[9](#page-12-0)** Points of Interest (POI) **[8](#page-11-0), [9](#page-12-0)** HISTORY **[8](#page-11-0)** power cables **[22,](#page-25-0) [25](#page-28-0)** changing the fuse **[25](#page-28-0)** vehicle **[1](#page-4-0)** power key **[1](#page-4-0)** product support **[18](#page-21-0)** profiles, camper **[2,](#page-5-0) [3](#page-6-0)**

# **Q**

Quick Search **[8](#page-11-0)**

# **R**

red light cameras **[5](#page-8-0)** removing mount **[24,](#page-27-0) [26](#page-29-0)** resetting device **[24](#page-27-0)** trip data **[15](#page-18-0)** resetting the device **[22](#page-25-0)** restoring settings **[22](#page-25-0)** restrictions, vehicle **[2](#page-5-0)** road conditions, weather **[18](#page-21-0)** route summary **[11](#page-14-0)** routes **[11](#page-14-0)** adding a point **[12,](#page-15-0) [19](#page-22-0)** calculation **[12](#page-15-0)** calculation mode **[19](#page-22-0)** myTrends **[12](#page-15-0)** shaping **[12](#page-15-0)** starting **[7](#page-10-0), [11](#page-14-0)** stopping **[12](#page-15-0)** suggested **[12](#page-15-0)** viewing on the map **[11](#page-14-0), [12](#page-15-0)**

# **S**

satellite signals, acquiring **[2,](#page-5-0) [21](#page-24-0)** saving, current location **[10](#page-13-0)** screen, brightness **[2](#page-5-0)** search bar **[7](#page-10-0)** service history categories **[19](#page-22-0)** deleting **[19](#page-22-0)** editing **[19](#page-22-0)** records **[18,](#page-21-0) [19](#page-22-0)** settings **[20](#page-23-0), [21](#page-24-0)** shaping a route **[12](#page-15-0)** shortcuts adding **[2](#page-5-0), [10](#page-13-0)** deleting **[10](#page-13-0)** simulated locations **[21](#page-24-0)** sleep mode **[1](#page-4-0)** smartphone features **[15](#page-18-0)** connecting **[15](#page-18-0)** Smartphone Link **[15](#page-18-0), [16](#page-19-0)** software updating **[22,](#page-25-0) [23](#page-26-0)** version **[21,](#page-24-0) [24](#page-27-0)** sound **[21](#page-24-0)** specifications **[22](#page-25-0)** speech recognition **[17](#page-20-0)** speed cameras **[5](#page-8-0)** suction cup **[24](#page-27-0), [26](#page-29-0)**

### **T**

theft, avoiding **[23](#page-26-0)** time settings **[21](#page-24-0)** tolls, avoiding **[13](#page-16-0)** tools, maps **[14](#page-17-0)** touchscreen **[2](#page-5-0)** traffic **[15](#page-18-0), [17,](#page-20-0) [20](#page-23-0)** alternative route **[13](#page-16-0)** cameras **[20](#page-23-0)** incidents **[15](#page-18-0)** map **[15](#page-18-0)** receiver **[17](#page-20-0)** searching for delays **[15](#page-18-0)** traffic cameras, view **[20](#page-23-0)** travel history **[21](#page-24-0)** trip information resetting **[15](#page-18-0)** view **[15](#page-18-0)** trip log, view **[15](#page-18-0)** trip planner **[19](#page-22-0)** editing a trip **[19](#page-22-0)** shaping points **[19](#page-22-0)** TripAdvisor **[9](#page-12-0)** troubleshooting **[26,](#page-29-0) [27](#page-30-0)**

# **U**

unit ID **[21](#page-24-0)** up ahead **[14](#page-17-0)** customising **[14](#page-17-0)** updating maps **[22](#page-25-0), [23](#page-26-0)** software **[22](#page-25-0), [23](#page-26-0)** USB, disconnecting **[25](#page-28-0)**

### **V**

vehicle power cable **[1](#page-4-0)** vehicle profile camper [2](#page-5-0), [3](#page-6-0) car **[3](#page-6-0)** venues **[9](#page-12-0)** video **[4](#page-7-0)** deleting **[4](#page-7-0)** photo, view **[4](#page-7-0)** playing **[4](#page-7-0)** quality **[26](#page-29-0), [27](#page-30-0)** recording [3,](#page-6-0) [4](#page-7-0) saving [3,](#page-6-0) [4](#page-7-0) voice command **[17](#page-20-0)** activating **[17](#page-20-0)** navigating with **[18](#page-21-0)** tips for using **[18](#page-21-0)**

wake-up phrase **[17](#page-20-0)** volume **[21](#page-24-0)**

# **W**

warning icons **[6](#page-9-0)** weather **[18](#page-21-0)** radar **[18](#page-21-0)** road conditions **[18](#page-21-0)** Where Am I? **[10](#page-13-0)** Wi-Fi, connecting **[21](#page-24-0), [24](#page-27-0)** Wi ‑Fi **[22](#page-25-0)** wireless camera. *See* cameras

### **Y**

your current location **[10](#page-13-0)**

# support.garmin.com

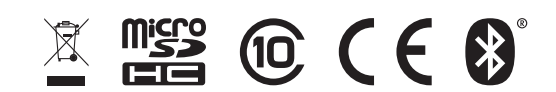

June 2019 190-02505-00\_0A